<span id="page-0-0"></span>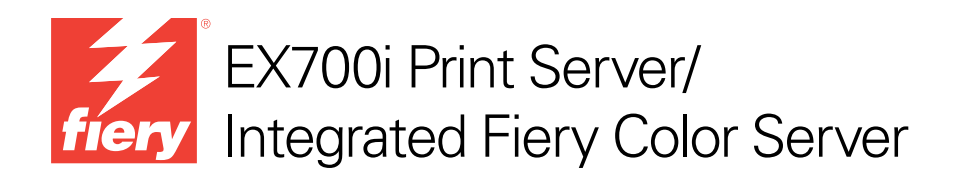

# Utilitários

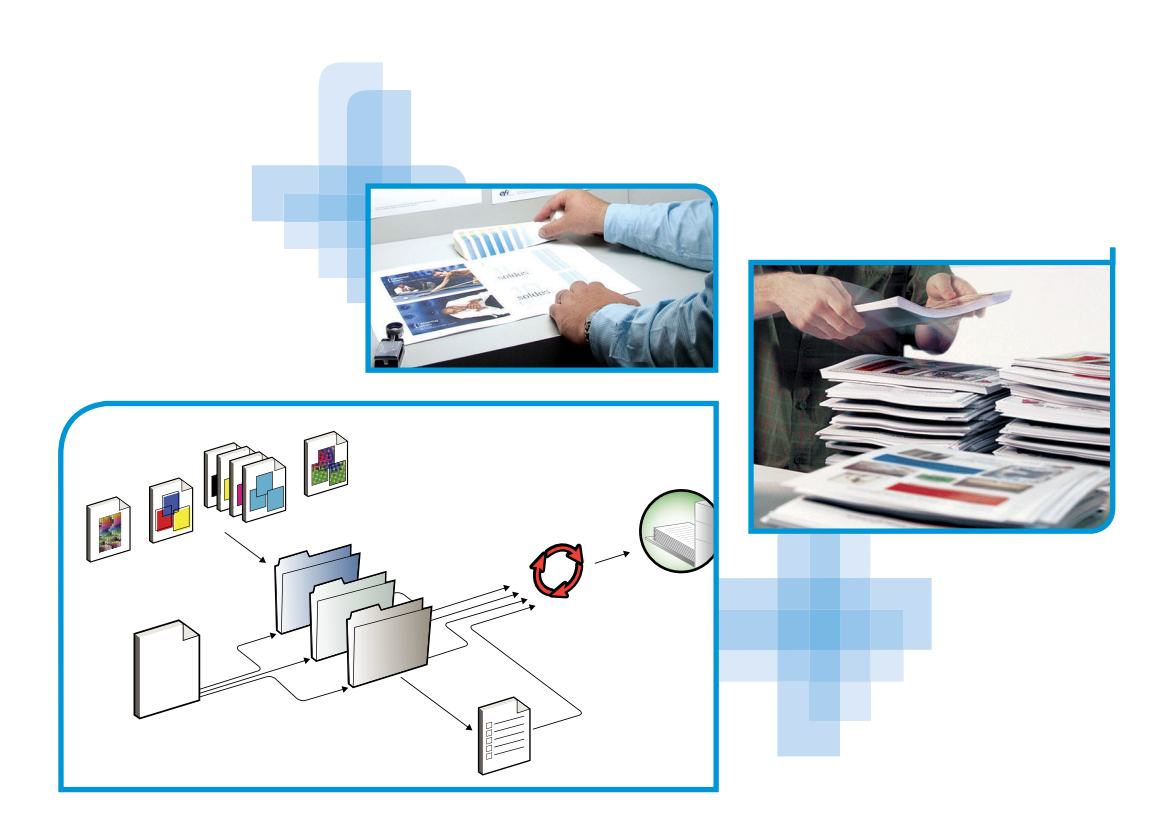

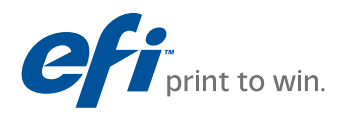

© 2011 Electronics For Imaging, Inc. As informações nesta publicação estão cobertas pelos termos dos *Avisos de caráter legal* deste produto.

45099435 8 de agosto de 2011

# **CONTEÚDO**

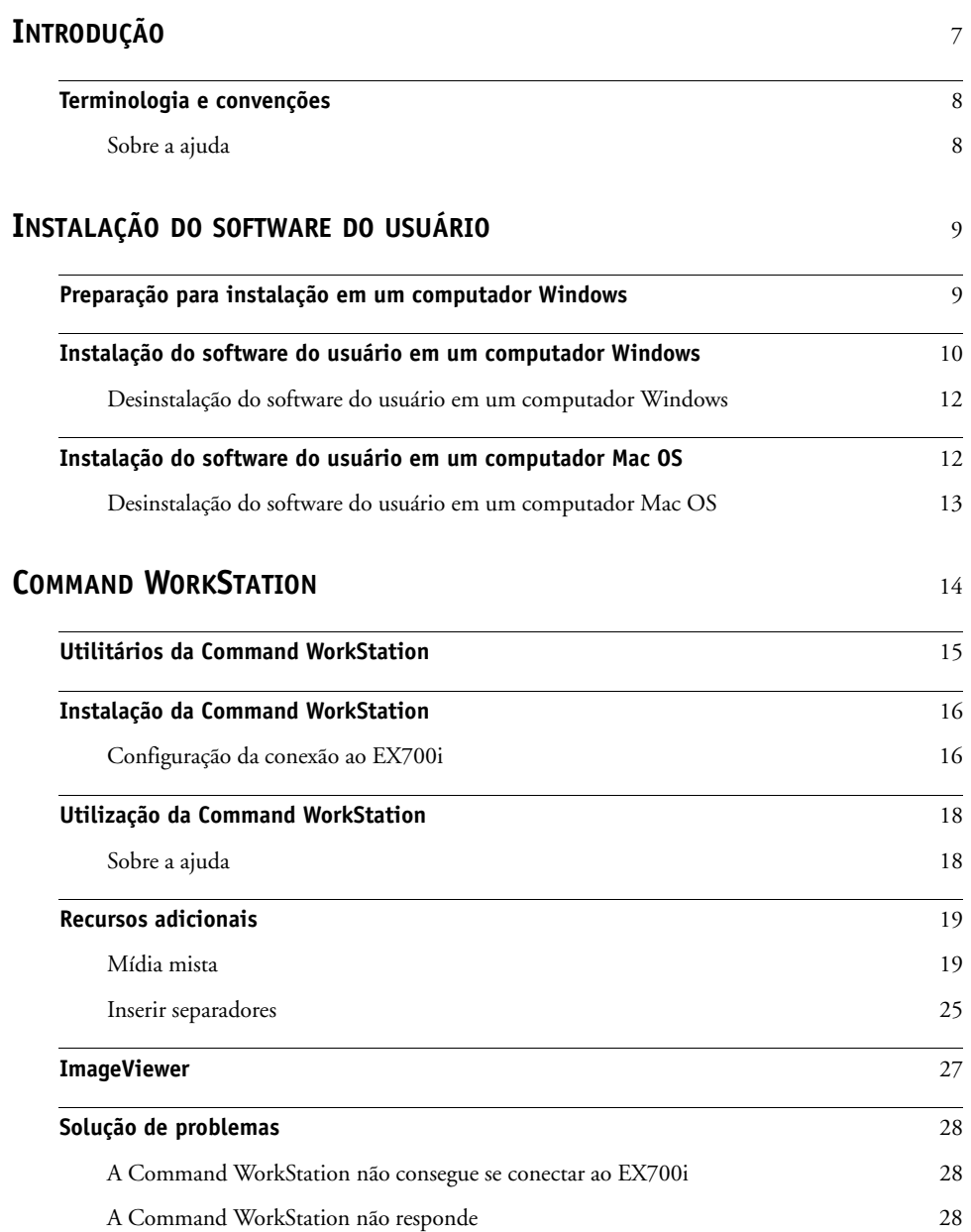

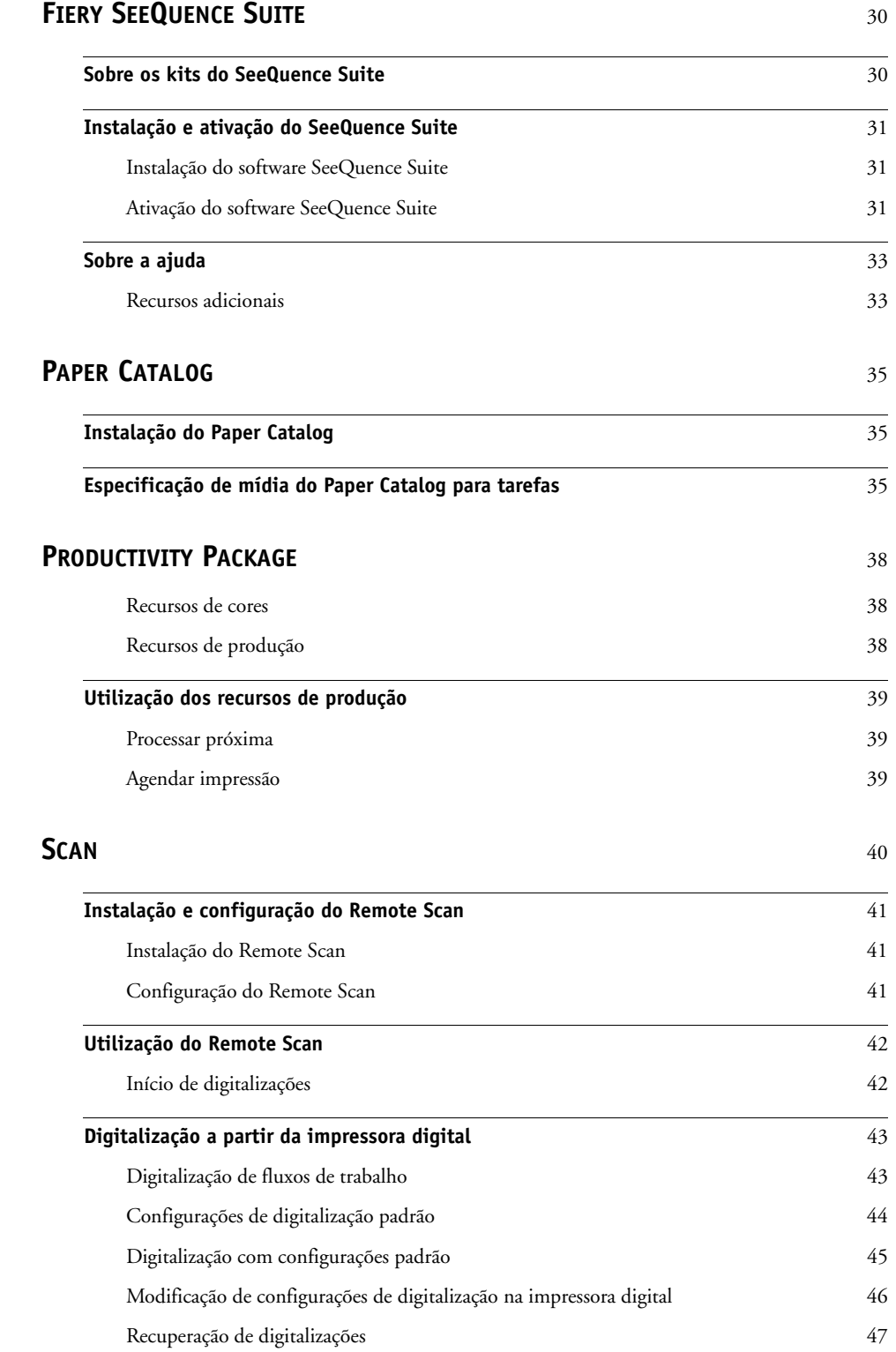

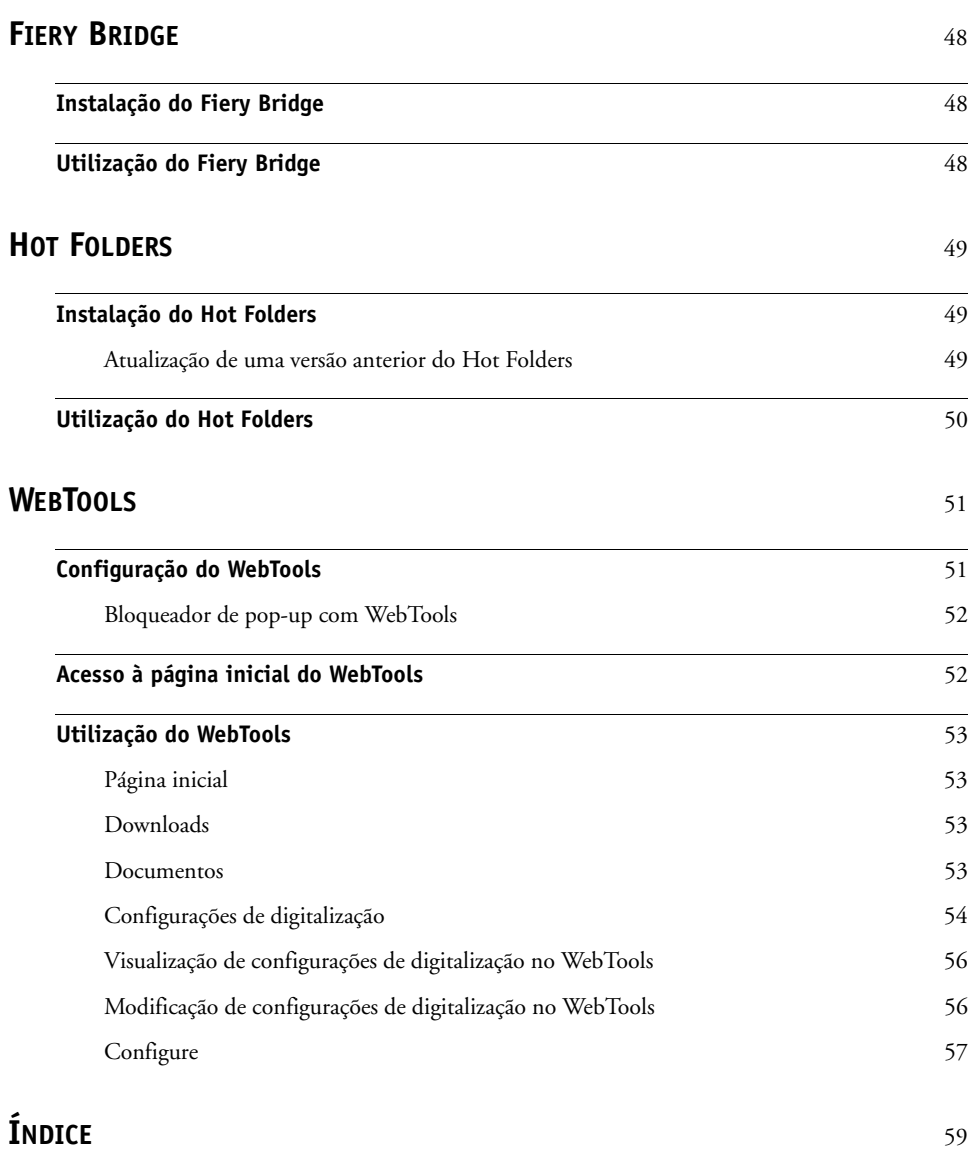

## <span id="page-6-0"></span>**INTRODUÇÃO**

O pacote de mídia EX700i Print Server/Integrated Fiery Color Server inclui um conjunto de utilitários de software que permite gerenciar o EX700i Print Server/Integrated Fiery Color Server, além do fluxo de trabalho de impressão e o conteúdo de tarefas no EX700i Print Server/Integrated Fiery Color Server.

Este documento fornece uma visão geral de como instalar, configurar e usar os seguintes utilitários do EX700i Print Server/Integrated Fiery Color Server:

- A **Command WorkStation** monitora e gerencia o fluxo de trabalho de impressão de tarefas no EX700i Print Server/Integrated Fiery Color Server.
- O **Fiery SeeQuence Suite** integra as atividades de preparação de documentos no nível de folha e no nível de página em uma interface visual.
	- O **Fiery SeeQuence Preview** oferece uma conferência pré-processada em RIP de cada superfície de folha de uma tarefa. Altera dinamicamente para exibir as alterações feitas na preparação de documentos para impressão.
	- O **Fiery SeeQuence Impose** aplica layouts de imposição a tarefas para impressão personalizada, encadernação e corte.
	- O **Fiery SeeQuence Compose** define as divisões de capítulos de uma tarefa, imprimindo intervalos de páginas em diversos tipos de mídia, inserindo mídia em branco entre páginas e mídia de separadores com etiquetas de texto.
- O **Paper Catalog** define e armazena os atributos de mídia de impressão em um banco de dados de armazenamento de papéis baseado no sistema.
- O **Productivity Package** oferece recursos de cores e de produção adicionais aos operadores do Integrated Fiery Color Server (ou a usuários com privilégios de Operador ou Administrador) para monitorar e gerenciar o fluxo de trabalho de impressão de tarefas no Integrated Fiery Color Server.
- O **Remote Scan** recupera uma digitalização na impressora digital a partir de um computador remoto na rede. Inclui o módulo plug-in Scan TWAIN.
- O **Fiery Bridge** acessa documentos digitalizados na caixa de correio de seu EX700i Print Server/Integrated Fiery Color Server diretamente de um computador cliente do Windows.
- O **Hot Folders** proporciona um método simples e automatizado de enviar as tarefas de impressão para o EX700i Print Server/Integrated Fiery Color Server através da rede permitindo que os documentos sejam colocados em uma pasta associada às opções de impressão predefinidas.

<span id="page-7-3"></span>• O **WebTools** gerencia o EX700i Print Server/Integrated Fiery Color Server remotamente da Internet ou da intranet da sua empresa.

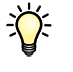

<span id="page-7-4"></span>Para obter informações sobre a utilização do gerenciamento de cores, consulte *[Impressão](#page-0-0)  [em cores](#page-0-0)*.

## <span id="page-7-0"></span>**Terminologia e convenções**

<span id="page-7-2"></span>Este documento usa a terminologia e as convenções descritas abaixo.

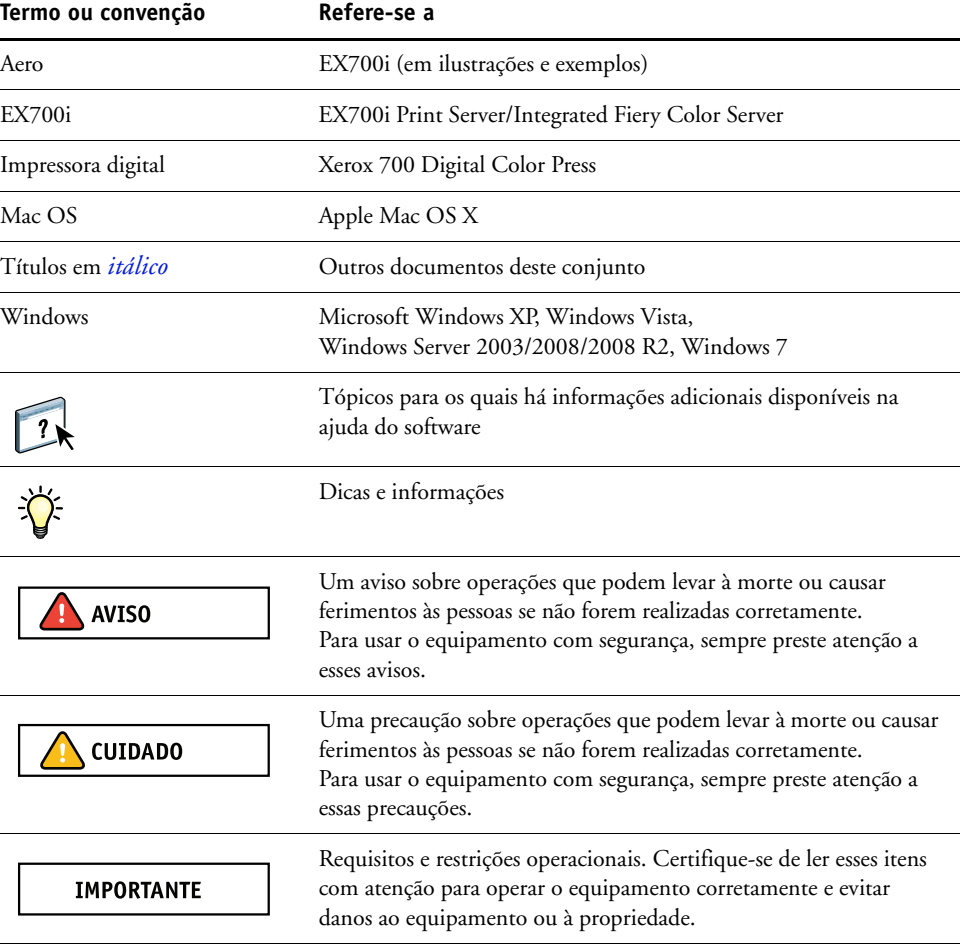

## <span id="page-7-1"></span>**Sobre a ajuda**

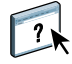

Na ajuda on-line, há instruções detalhadas sobre a utilização da maioria dos utilitários do EX700i. Sempre que apropriado, este documento menciona a ajuda para informações adicionais e explica como acessar a ajuda de cada utilitário.

## <span id="page-8-2"></span><span id="page-8-0"></span>**INSTALAÇÃO DO SOFTWARE DO USUÁRIO**

<span id="page-8-4"></span>Este capítulo descreve a instalação do software do usuário do EX700i em computadores com Windows e Mac OS.

Você pode instalar o software do usuário do EX700i das seguintes maneiras:

- A partir do DVD do software do usuário
- A partir do EX700i, usando a Internet ou intranet
- <span id="page-8-6"></span>• A partir do EX700i diretamente, pela rede (para o EX700i Print Server apenas)

Se você instalou anteriormente qualquer software do usuário do EX700i no computador, o Instalador permitirá que você desinstale esses aplicativos durante o processo.

### <span id="page-8-3"></span><span id="page-8-1"></span>**Preparação para instalação em um computador Windows**

Antes de instalar o software do EX700i em um computador Windows, certifique-se de completar o seguinte:

<span id="page-8-5"></span>• Para usar o software do usuário do EX700i em um computador Windows, o arquivo Sun Java, Java Runtime Environment (JRE), incluído na pasta Common Utilities (Utilitários comuns) no DVD do software do usuário, precisa ser instalado no computador. Se o arquivo Sun Java correto não estiver instalado, o Fiery User Software Installer faz a instalação automaticamente antes de instalar o software do EX700i.

**NOTA:** A versão recomendada do Sun Java JRE é fornecida no DVD do software do usuário.

Após a instalação do Sun Java JRE, um atalho Java Web Start (Iniciar Java na Web) é criado na área de trabalho do computador. O atalho não se destina a uso com o software do EX700i e pode ser excluído.

Pode haver versões diferentes do Sun Java JRE instaladas em seu computador. O software do EX700i encontra a versão correta automaticamente; assim, não é necessário desinstalar outras versões do Sun Java JRE, que é necessário para aplicativos de terceiros.

Para instalar o software EX700i, verifique se o computador atende aos requisitos mínimos de sistema. Se o Service Pack mais recente não estiver instalado, uma mensagem de aviso solicitará a instalação desse Service Pack.

Para obter informações sobre requisitos de sistema, consulte *Bem-vindo*.

## <span id="page-9-1"></span><span id="page-9-0"></span>**Instalação do software do usuário em um computador Windows**

<span id="page-9-2"></span>Todas as instalações de software do usuário em um computador Windows são feitas através do Fiery User Software Installer. Os procedimentos a seguir descrevem a instalação a partir do DVD do software do usuário, pela rede ou pela Internet, e também a modificação do software do usuário.

<span id="page-9-3"></span>Os únicos aplicativos que não são instalados pelo Fiery User Software Installer são o Adobe Acrobat e o Enfocus PitStop para uso com o Fiery SeeQuence Suite. Para obter mais informações, consulte ["Instalação e ativação do SeeQuence Suite" na página 31.](#page-30-3)

#### **PARA INSTALAR O SOFTWARE DO USUÁRIO EM UM COMPUTADOR WINDOWS USANDO O DVD DO SOFTWARE DO USUÁRIO**

**1 Insira o DVD do software do usuário na unidade de DVD do computador.**

A tela de boas-vindas do Instalador é exibida.

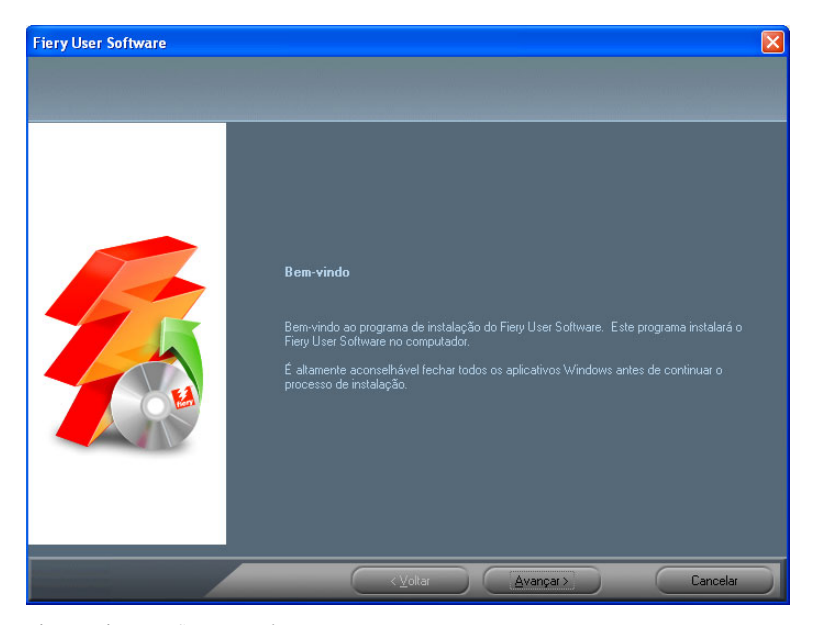

**2 Siga as instruções na tela.**

**IMPORTANTE** 

Não tente instalar o software do usuário abrindo as pastas individuais dos aplicativos. Para modificar ou remover o software do usuário depois de instalá-lo em seu computador, use o DVD do software do usuário e o procedimento a seguir.

<span id="page-10-0"></span>**PARA MODIFICAR O SOFTWARE DO USUÁRIO USANDO O INSTALADOR DO DVD DO SOFTWARE DO USUÁRIO**

- <span id="page-10-1"></span>**1 Insira o DVD do software do usuário na unidade de DVD do computador.**
- **2 Na janela exibida, selecione Adicionar ou remover, Reparar ou Remover.**
- **3 Siga as instruções na tela.**

Se o computador não tiver uma unidade de DVD, você poderá instalar o software do usuário do EX700i através da rede. Solicite ao administrador da rede o endereço IP e o nome do servidor DNS do EX700i.

Também é possível instalar o software do usuário a partir do EX700i pela Internet ou pela intranet da empresa. Peça ao administrador de rede o endereço IP do EX700i.

Use o navegador para acessar o WebTools. Para obter informações completas sobre requisitos de navegador e sistema, consulte *Bem-vindo*.

#### **PARA INSTALAR O SOFTWARE DO USUÁRIO EM UM COMPUTADOR COM WINDOWS ATRAVÉS DA REDE**

- **1 Clique em Iniciar, selecione Executar e digite o endereço IP ou o nome do servidor DNS do EX700i.**
- **2 Digite o nome do usuário e a senha, se necessário.**

Pergunte ao administrador da rede se uma senha é necessária.

- **3 Clique duas vezes no diretório PC\_User\_SW.**
- **4 Clique duas vezes no ícone do Master Installer.**
- **5 Siga as instruções na tela.**

**PARA INSTALAR O SOFTWARE DO USUÁRIO EM UM COMPUTADOR WINDOWS PELA INTERNET UTILIZANDO O WEBTOOLS**

- **1 Inicie o navegador de Internet.**
- **2 Digite o endereço IP ou o nome DNS do EX700i.**

<span id="page-10-2"></span>A página inicial do EX700i é exibida.

- **3 Clique na guia Downloads.**
- **4 Clique no link do software que deseja instalar.**
- **5 Escolha Executar para abrir o arquivo ou Salvar para salvá-lo no computador.**
- **6 Se escolher Executar, vá para a [etapa 9](#page-11-2).**
- **7 Se escolher Salvar, procure o local onde deseja salvar o arquivo USERSWMI.exe e clique em Salvar.**

O arquivo é descarregado do EX700i.

**8 Clique duas vezes no arquivo USERSWMI.exe.**

- **9 Digite o URL do EX700i, http://<endereço IP>, quando solicitado.**
- **10 Siga as instruções na tela.**

Para obter instruções completas sobre como usar o Downloads, consulte a ajuda.

Para obter mais informações sobre WebTools e Downloads, consulte a [página 51](#page-50-2).

<span id="page-11-4"></span>Não tente instalar o software do usuário abrindo as pastas individuais dos aplicativos. Sempre use o Fiery User Software Installer.

#### <span id="page-11-0"></span>**Desinstalação do software do usuário em um computador Windows**

Para remover o software do usuário depois de tê-lo instalado no computador Windows, use o Fiery User Software Installer. Consulte ["Para modificar o software do usuário usando o](#page-10-0)  [instalador do DVD do software do usuário" na página 11.](#page-10-0)

### <span id="page-11-3"></span><span id="page-11-1"></span>**Instalação do software do usuário em um computador Mac OS**

<span id="page-11-5"></span>A instalação do software do usuário em um computador Mac OS é feita separadamente para cada aplicativo. Se necessário, é possível desinstalar o software do usuário usando o Fiery Software Uninstaller. Os procedimentos a seguir descrevem como instalar e desinstalar o software do usuário.

Para obter mais informações sobre como instalar os drivers de impressora, consulte *[Impressão](#page-0-0)*. Para instalar o software do usuário em um computador com Mac OS usando o DVD do software do usuário

- **1 Insira o DVD do software do usuário na unidade de DVD do computador.**
- **2 Vá para a pasta OSX.**
- **3 Clique duas vezes no ícone do instalador do aplicativo que deseja instalar.**
- **4 Siga as instruções na tela.**

Também é possível instalar o software do usuário a partir do EX700i pela Internet ou pela intranet da empresa. Peça ao administrador de rede o endereço IP do EX700i.

Use o navegador para acessar o WebTools. Para obter informações completas sobre requisitos de navegador e sistema, consulte *Bem-vindo*.

#### **PARA INSTALAR O SOFTWARE DO USUÁRIO EM UM COMPUTADOR MAC OS PELA REDE**

- **1 Selecione Conectar ao servidor do menu Ir.**
- **2 Digite smb:// seguido pelo endereço IP do EX700i e clique em Conectar.**

Se não for possível localizar o EX700i, entre em contato com o administrador da rede.

<span id="page-11-2"></span>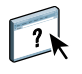

**IMPORTANTE** 

**3 Digite o nome do usuário e a senha, se necessário.**

Pergunte ao administrador da rede se uma senha é necessária.

- **4 Selecione o volume smb compartilhado ao qual deseja se conectar.**
- **5 Selecione Mac\_User\_SW e clique em OK.**
- **6 Abra a pasta OSX.**
- **7 Clique duas vezes no ícone do instalador do aplicativo que deseja instalar.**
- **8 Siga as instruções na tela.**

**PARA INSTALAR O SOFTWARE DO USUÁRIO EM UM COMPUTADOR MAC OS PELA INTERNET USANDO O WEBTOOLS**

- **1 Inicie o navegador de Internet.**
- **2 Digite o endereço IP ou o nome DNS do EX700i.**

<span id="page-12-1"></span>A página inicial do EX700i é exibida.

- **3 Clique na guia Downloads.**
- **4 Clique no link do software que deseja instalar.**

O arquivo osxutils.dmg é descarregado no seu computador, e um disco virtual é exibido na área de trabalho.

**5 Siga as instruções na tela.**

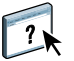

Para obter instruções completas sobre como usar o Downloads, consulte a ajuda.

Para obter mais informações sobre WebTools e Downloads, consulte a [página 51](#page-50-2).

#### <span id="page-12-0"></span>**Desinstalação do software do usuário em um computador Mac OS**

Para remover o software do usuário depois de instalá-lo no computador Mac OS, use o utilitário Fiery Software Uninstaller e o procedimento a seguir.

**PARA DESINSTALAR O SOFTWARE DO USUÁRIO EM UM COMPUTADOR MAC OS**

- **1 Insira o DVD do software do usuário na unidade de DVD do computador.**
- **2 Vá para a pasta OSX.**
- **3 Clique no ícone do Fiery Software Uninstaller.**
- **4 Selecione o software que deseja desinstalar e siga as instruções da tela.**

## <span id="page-13-2"></span><span id="page-13-1"></span><span id="page-13-0"></span>**COMMAND WORKSTATION**

<span id="page-13-4"></span><span id="page-13-3"></span>A Command WorkStation melhora a experiência do usuário e aumenta a produtividade. O aplicativo para todas as plataformas fornece ao operador as ferramentas para gerenciar tarefas no EX700i e aos administradores as ferramentas para configurar o EX700i para impressão. A Command WorkStation inclui o Centro de tarefas para o gerenciamento de tarefas, o Centro de dispositivos para o gerenciamento de recursos do servidor e o Fiery SeeQuence Suite para a preparação de tarefas para impressão.

Nas exibições Centro de tarefas e Centro de dispositivos, a Lista de servidores mostra todos os servidores EX700i aos quais você está conectado. É possível alternar entre os servidores e adicionar ou removê-los da lista. Estão disponíveis informações sobre os artigos de consumo na impressora digital, o status da associação da bandeja, bem como erros e alertas.

- O **Centro de tarefas** exibe as ferramentas para gerenciamento de tarefas nas filas de impressão e uma visualização de tarefas processadas. O status das tarefas é mostrado. É possível pesquisar tarefas e acessar recursos a partir da barra de ferramentas personalizável.
- O **Centro de dispositivos** fornece acesso a todos os recursos do EX700i. No Centro de dispositivos, é possível acessar a Configuração e as ferramentas, como a calibragem, o backup e a restauração. É possível executar a Configuração de cor, configurar Impressoras virtuais e criar entradas do Paper Catalog.

## <span id="page-14-0"></span>**Utilitários da Command WorkStation**

A Command WorkStation fornece acesso aos seguintes utilitários:

- Backup e restaurar
- Booklet Maker
- Calibrator
- Gerenciamento de cores
- Configure
- Fiery JDF
- Propriedades da tarefa
- Paper Catalog
- Quick Doc Merge
- Alinhamento da bandeja
- Associação da bandeja
- Recursos de VDP
- Fiery SeeQuence Impose
- Fiery SeeQuence Compose (se houver suporte)

## <span id="page-15-2"></span><span id="page-15-0"></span>**Instalação da Command WorkStation**

Instale a Command WorkStation em um computador com Windows ou Mac OS com conexão de rede ao EX700i. Para obter uma lista completa de requisitos do sistema, consulte *Bem-vindo*.

O instalador da Command WorkStation é fornecido no DVD do software do usuário como parte do Fiery User Software Installer (computadores Windows) ou como um aplicativo separado (Mac OS X). Para instalar a Command WorkStation, consulte ["Instalação do](#page-8-2)  [software do usuário" na página 9.](#page-8-2)

#### <span id="page-15-4"></span><span id="page-15-3"></span><span id="page-15-1"></span>**Configuração da conexão ao EX700i**

Na primeira vez em que a Command WorkStation for utilizada, será solicitada a configuração da conexão com o EX700i. É possível editar a configuração sempre que houver uma alteração no EX700i ou na rede, como um nome de servidor ou endereço IP alterados. Caso altere informações de Configuração do EX700i, faça isso antes de reconfigurar a conexão.

#### **ANTES DE COMEÇAR**

#### **• Imprima a página de configuração do EX700i.**

<span id="page-15-7"></span>Para obter instruções sobre impressão da Página de configuração, consulte *Configuração e instalação*, que faz parte do conjunto de documentação do usuário.

<span id="page-15-6"></span><span id="page-15-5"></span>A página de configuração do EX700i contém as informações necessárias durante a configuração da conexão, como o endereço IP do EX700i. Para instalações TCP/IP, é possível utilizar nome DNS em vez do endereço IP. Verifique se o EX700i está registrado em um Servidor de Nome de Domínio (DNS) na sua rede. Para obter mais informações, entre em contato com o administrador de rede.

#### **PARA CONFIGURAR A CONEXÃO DA COMMAND WORKSTATION**

#### **1 Inicie a Command WorkStation:**

**Windows:** Programas > Fiery > Fiery Command WorkStation 5

Mac 0S: Aplicativos: Fiery: Command WorkStation 5 : Command WorkStation

**2 Digite o nome DNS ou o endereço IP e clique em Adicionar para adicionar o servidor à lista Servidores desconectados.**

<span id="page-15-8"></span>Se nenhum EX700i for encontrado, clique no ícone  $\mathbb Q$ , pesquise por um intervalo de **endereços IP ou pelo endereço IP e pela máscara de sub-rede e clique em Ir. Ou selecione Pesquisa automática.**

Todos os servidores disponíveis estão listados.

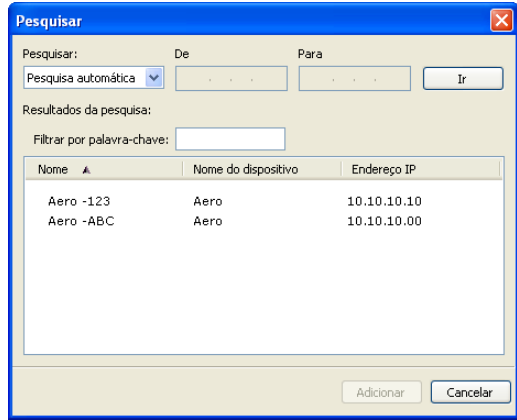

**Para pesquisar um servidor específico, digite o nome do servidor no campo Filtrar por palavra-chave.**

#### **Selecione o EX700i que deseja utilizar, clique em Adicionar e em Conectar.**

A caixa de diálogo de conexão é exibida.

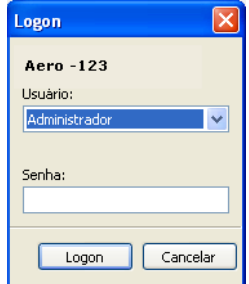

**3 Selecione Administrador, Operador ou Convidado e digite a senha correta, se solicitado.**

<span id="page-16-0"></span>Peça ao administrador senha do EX700i ao qual você deseja se conectar.

<span id="page-16-1"></span>Para obter informações sobre a configuração de senhas e a senha padrão do Administrador do EX700i, consulte *[Configuração e instalação](#page-0-0)*, que faz parte do conjunto de documentação do usuário.

**4 Clique em Logon.**

A Command WorkStation agora está conectada ao EX700i.

 $\boxed{2}$ 

Para obter informações sobre o gerenciamento e a conexão de servidores EX700i adicionais, consulte a ajuda da Command WorkStation.

## <span id="page-17-0"></span>**Utilização da Command WorkStation**

Depois de instalar e configurar a Command WorkStation, você pode começar a utilizá-la para monitorar e gerenciar tarefas no EX700i.

#### <span id="page-17-1"></span>**Sobre a ajuda**

Na ajuda da Command WorkStation, há instruções sobre como utilizar os recursos padrão dela. O menu Ajuda fornece acesso aos seguintes tipos de ajuda:

- **Ajuda on-line** fornece informações sobre procedimentos.
- **Como** acessa a página Web da EFI, que fornece scripts de demonstração e arquivos de amostra.
- <span id="page-17-4"></span><span id="page-17-3"></span>• **O que há de novo** descreve os novos recursos da Command WorkStation.

#### <span id="page-17-2"></span>**PARA ACESSAR A AJUDA DA COMMAND WORKSTATION**

#### **1 Inicie a Command WorkStation.**

Selecione o EX700i na lista de servidores e conecte-se ao servidor.

<span id="page-17-5"></span>Para obter informações sobre a configuração de senhas e a senha de Administrador padrão do EX700i, consulte *Configuração e instalação.* 

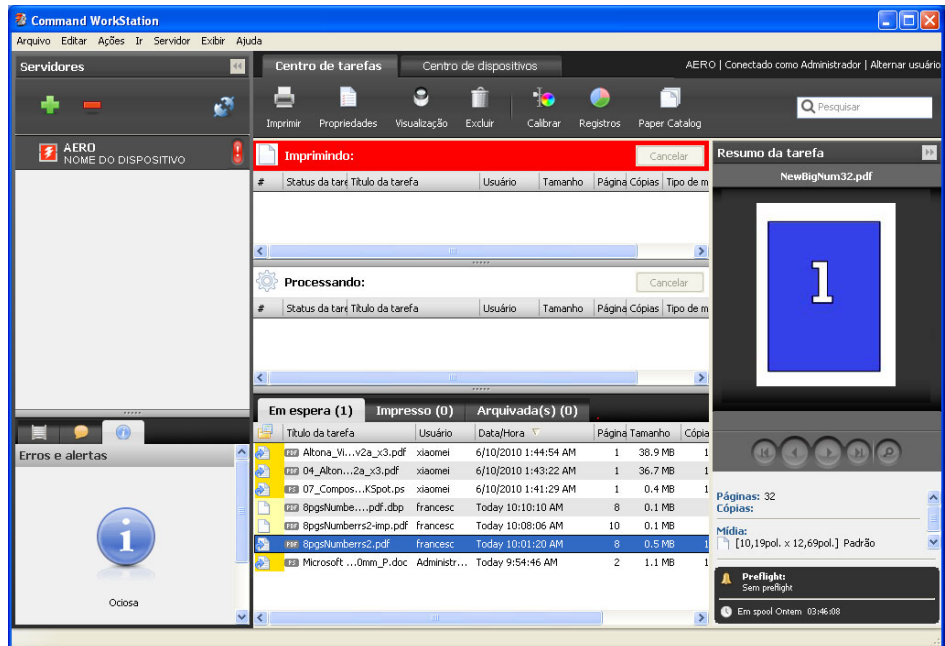

**2 Escolha Ajuda, Como ou O que há de novo no menu Ajuda.**

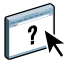

## <span id="page-18-0"></span>**Recursos adicionais**

As seções a seguir descrevem como usar recursos adicionais da Command WorkStation não analisados na ajuda da Command WorkStation.

#### <span id="page-18-1"></span>**Mídia mista**

<span id="page-18-2"></span>O recurso Mídia mista permite definir as divisões de capítulo de uma tarefa, imprimir intervalos de página em diversos tipos de mídia, inserir mídia em branco entre páginas e inserir mídia de separadores com etiquetas de texto.

**IMPORTANTE** 

As diretrizes e restrições a seguir aplicam-se a configurações de Mídia mista:

- A caixa de diálogo Mídia mista o impede de especificar configurações em conflito com qualquer mídia, tamanho de página ou configuração de acabamento especificada para a tarefa na caixa de diálogo Propriedades da tarefa ou no driver de impressora.
- Quando duas ou mais configurações de Mídia mista estão em conflito, a caixa de diálogo Mídia mista destaca os nomes em vermelho, para que você solucione o conflito.
- Quando você especifica opções de impressão (na caixa de diálogo Propriedades da tarefa ou no driver de impressora) depois de especificar configurações de Mídia mista, certas opções de impressão podem entrar em conflito com configurações de Mídia mista específicas da página. Para resolver o conflito, é preciso escolher opções de impressão diferentes ou remover certas especificações de Mídia mista.
- As configurações de Mídia mista afetam o uso de perfis de cor de saída quando a opção "Usar perfil da mídia" estiver selecionada na Configuração de cor. Para mais informações, consulte *[Impressão em cores](#page-13-1)*.
- Se os contadores estiverem configurados para a impressora digital, a mídia em branco inserida entre páginas é considerada como página impressa.

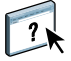

Instruções básicas para acessar e usar Mídia mista são fornecidas na ajuda da Command WorkStation. Os recursos específicos do EX700i são descritos nos procedimentos a seguir.

#### **PARA DEFINIR ESPECIFICAÇÕES DE MÍDIA MISTA**

- **1 Selecione ou clique com o botão direito do mouse em uma tarefa em spool/em espera na exibição Centro de tarefas e escolha Propriedades no menu Ações ou clique duas vezes em uma tarefa.**
- **2 Clique no ícone Mídia e vá até Mídia mista.**

A caixa de diálogo Mídia mista lista quaisquer configurações de mídia definidas anteriormente e inclui botões para definir, modificar e excluir configurações.

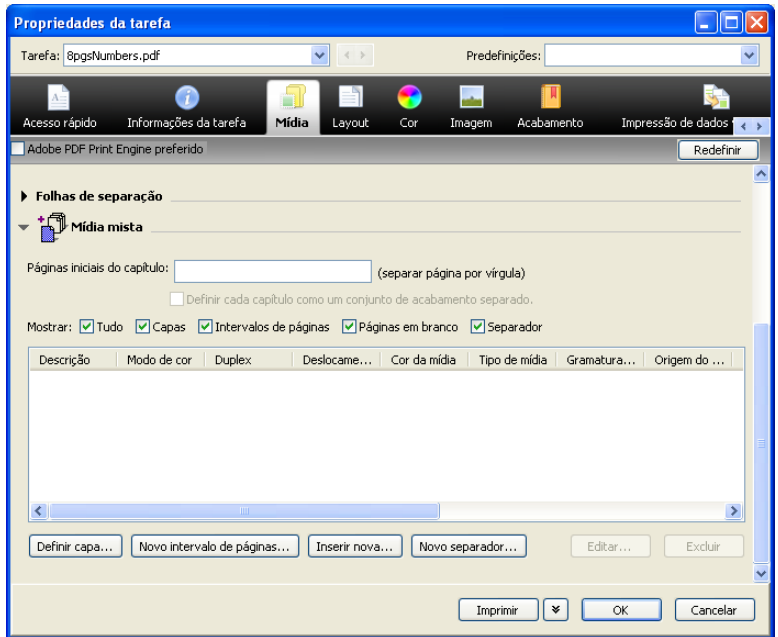

**3 Em Páginas iniciais do capítulo, digite os números de página onde deseja iniciar novas seções de capítulos.**

<span id="page-19-0"></span>Digite os números das páginas com valores separados por vírgula (por exemplo: 4,9,17) para indicar o início de cada novo capítulo. Esse recurso força cada página inicial a utilizar uma página no lado direito, adicionando antes uma página em branco no lado esquerdo, se necessário.

**NOTA:** Não é necessário digitar a primeira página e os números das páginas se referem à numeração do documento original. Se você usar o recurso Páginas iniciais do capítulo, toda a mídia especificada no menu Papel por capítulo deverá compartilhar as mesmas dimensões (por exemplo, tudo Carta, tudo Tablóide ou tudo A4).

**4 Para aplicar opções de acabamento (por exemplo, grampear ou classificar) a cada capítulo criado com o recurso Início do capítulo, selecione a opção "Definir cada capítulo como um conjunto de acabamento separado".**

<span id="page-20-0"></span>**NOTA:** Nem todas as opções de acabamento podem ser aplicadas a capítulos que contêm tamanhos mistos de mídia (por exemplo, Carta e A4).

**5 Para definir propriedades para capa e contracapa, clique em Definir capa.** 

Para obter mais informações, consulte ["Para definir configurações de mídia de capa" na](#page-21-0)  [página 22.](#page-21-0)

**6 Para definir propriedades para páginas individuais ou intervalos de páginas, clique em Novo intervalo de páginas.**

<span id="page-20-1"></span>Para obter mais informações, consulte ["Para definir mídia para páginas específicas" na](#page-22-0)  [página 23.](#page-22-0)

**7 Para inserir mídia de separadores, clique em Novo separador.**

A caixa de diálogo Inserir separador é exibida. Para obter informações sobre como definir configurações de separador, consulte a [página 25.](#page-24-0)

<span id="page-20-2"></span>**NOTA:** O recurso Inserir separadores não está disponível para tarefas impostas.

**8 Para inserir páginas em branco, clique em Inserir nova.**

Para obter mais informações, consulte ["Para inserir páginas em branco" na página 24.](#page-23-0)

**9 Para modificar ou excluir uma definição atual, selecione-a na lista de definições de Mídia mista e clique em Editar ou Remover.**

Se clicar em Editar, digite novas configurações para a definição e clique em Modificar.

**10 Ao concluir a definição das configurações de Mídia mista, clique em OK para fechar a caixa de diálogo Mídia mista e as Propriedades da tarefa.**

As configurações de Mídia mista são aplicadas à tarefa.

**NOTA:** É possível salvar até 100 configurações diferentes na lista de seleção na caixa de diálogo Mídia mista.

#### <span id="page-21-0"></span>**PARA DEFINIR CONFIGURAÇÕES DE MÍDIA DE CAPA**

**1 Na caixa de diálogo Mídia mista, clique em Definir capa.**

<span id="page-21-1"></span>A caixa de diálogo Mídia de capa é exibida.

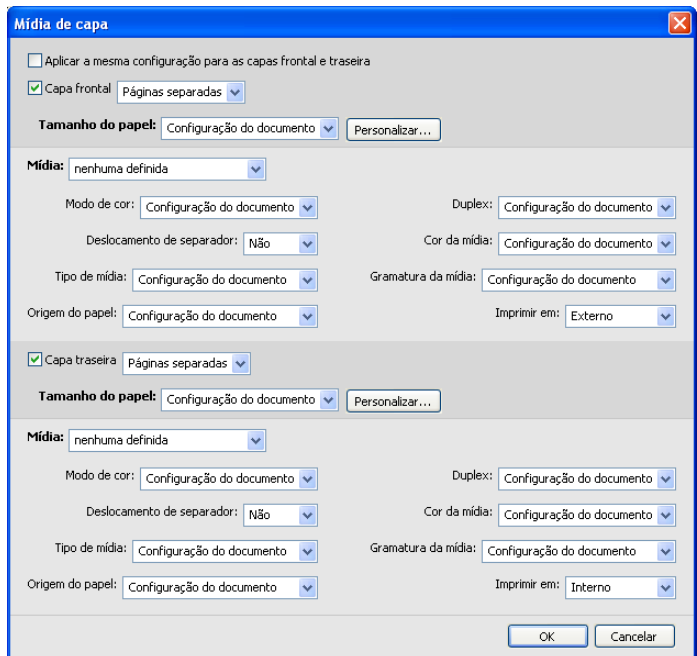

- **2 Para definir uma mesma mídia para capa da frente e capa de trás, marque a caixa "Aplicar a mesma configuração para as capas frontal e traseira". Para definir configurações de mídia para a capa da frente e a capa de trás de forma individual, marque a caixa de seleção Capa frontal ou Capa traseira.**
- **3 Escolha outras configurações, conforme necessário, nos menus suspensos.**
- **4 Escolha a mídia necessária no menu Mídia.**

**Para selecionar mídia no Paper Catalog, escolha Selecionar do Paper Catalog no menu Mídia.**

A mídia selecionada aparece na área Mídia mista.

Para obter mais informações sobre o Paper Catalog, consulte a [página 35](#page-34-3).

**5 Clique em OK para retornar à caixa de diálogo Mídia mista.**

As configurações de Mídia de capa substituem as configurações definidas na caixa de diálogo Mídia de página/intervalo de páginas.

#### <span id="page-22-0"></span>**PARA DEFINIR MÍDIA PARA PÁGINAS ESPECÍFICAS**

**1 Na caixa de diálogo Mídia mista, clique em Novo intervalo de páginas.**

A caixa de diálogo Mídia de página/intervalo de páginas é exibida.

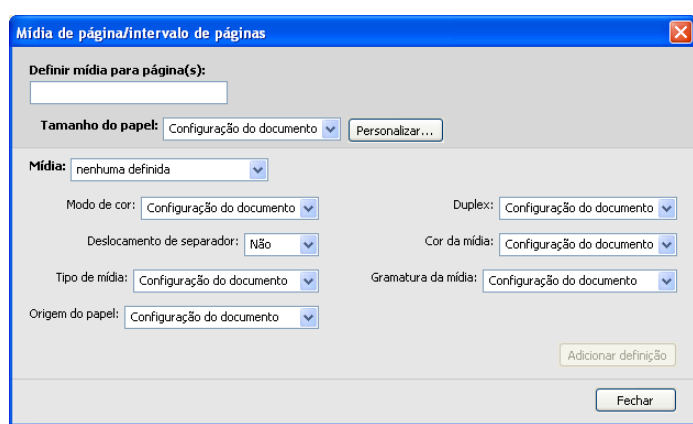

- **2 Digite as páginas e os intervalos de páginas como valores separados por vírgula (por exemplo: 3,9–14,18).**
- **3 Escolha outras configurações, conforme necessário, nos menus suspensos.**

Se você atribuir um novo tipo de mídia ao verso de uma folha duplex, será inserida uma página em branco para forçar o conteúdo da página atribuída na frente da folha seguinte.

**4 Escolha a mídia necessária no menu Mídia.**

**Para selecionar mídia no Paper Catalog, escolha Selecionar do Paper Catalog no menu Mídia.**

A mídia selecionada aparece na área Mídia mista.

Para obter mais informações sobre o Paper Catalog, consulte a [página 35](#page-34-3).

- **5 Clique em Adicionar definição depois de cada configuração de mídia definida.**
- **6 Clique em Fechar para retornar à caixa de diálogo Mídia mista.**

#### <span id="page-23-0"></span>**PARA INSERIR PÁGINAS EM BRANCO**

**1 Clique em Inserir nova na caixa de diálogo Mídia mista.**

A caixa de diálogo Inserir em branco é exibida.

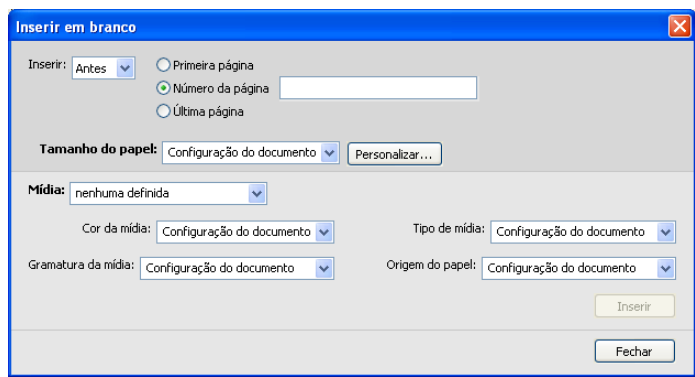

- **2 Indique se deseja inserir a página em branco antes ou depois da página de destino. Defina a página de destino como a primeira ou a última do documento ou como uma página numerada específica.**
- **3 Escolha outras configurações, conforme necessário, nos menus suspensos.**
- **4 Escolha a mídia necessária no menu Mídia.**

**Para selecionar mídia no Paper Catalog, escolha Selecionar do Paper Catalog no menu Mídia.**

A mídia selecionada aparece na área Mídia mista.

Para obter mais informações sobre o Paper Catalog, consulte a [página 35](#page-34-3).

- **5 Clique em Inserir depois de cada página em branco definida.**
- **6 Clique em Fechar para retornar à caixa de diálogo Mídia mista.**

#### <span id="page-24-2"></span><span id="page-24-0"></span>**Inserir separadores**

O recurso Inserir separadores permite inserir automaticamente páginas de separadores em toda a tarefa. Esse recurso acomoda diversos tamanhos e tipos de mídia de separador. Você pode inserir o separador de texto e substituir atributos de acordo com cada tarefa.

**NOTA:** Quando você configura contadores para a impressora digital, páginas de separador impressas são consideradas páginas em preto e branco, que a cor do texto dos separadores esteja configurada para o padrão (Preto). Separadores expelidos não são considerados páginas impressas.

#### <span id="page-24-3"></span>**PARA INSERIR PÁGINAS DE SEPARADOR**

- <span id="page-24-1"></span>**1 Selecione ou clique com o botão direito do mouse em uma tarefa em spool/em espera na exibição Centro de tarefas e escolha Propriedades no menu Ações ou clique duas vezes em uma tarefa.**
- **2 Clique no ícone Mídia e vá até Mídia mista.**
- **3 Clique em Novo separador na caixa de diálogo Mídia mista.**

A caixa de diálogo Inserir separador é exibida.

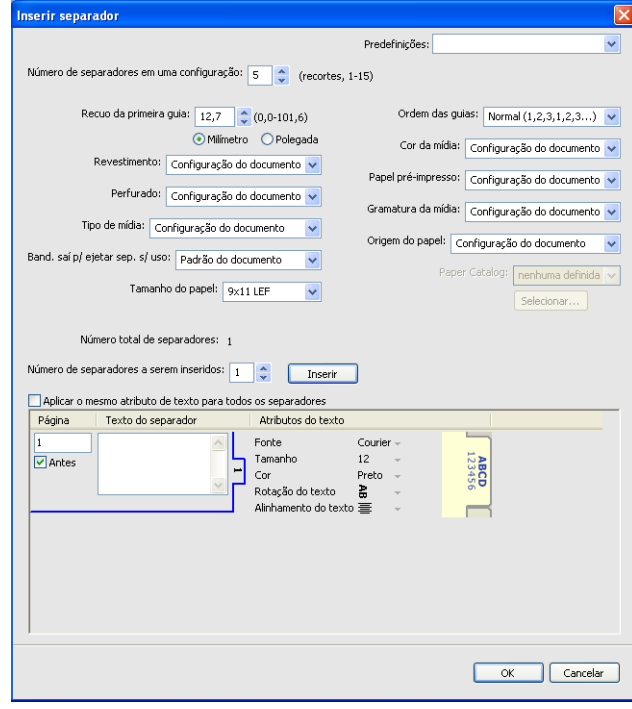

**4 Em "Número de separadores em uma configuração", digite o número de posições de separador incluídas em um conjunto de separadores completo.**

Essa especificação garante que o texto do separador seja impresso nas posições corretas. Por exemplo, as posições dos separadores em um conjunto de 10 separadores são diferentes das posições de um conjunto de cinco separadores.

- **5 Especifique outras configurações, conforme necessário, para o papel de separação.**
- **6 Escolha a mídia necessária no menu Paper Catalog.**

<span id="page-25-1"></span>**Também é possível clicar no botão Selecionar para abrir a janela Paper Catalog, selecionar a mídia desejada e clicar em OK.**

A mídia selecionada aparece na área Mídia mista.

<span id="page-25-2"></span>Para obter mais informações sobre o Paper Catalog, consulte a [página 35](#page-34-3).

**7 Para especificar atributos para o texto do separador, digite o número de separadores no campo "Número de separadores a serem inseridos" e clique em Inserir.**

Use o procedimento a seguir para definir o texto de separadores.

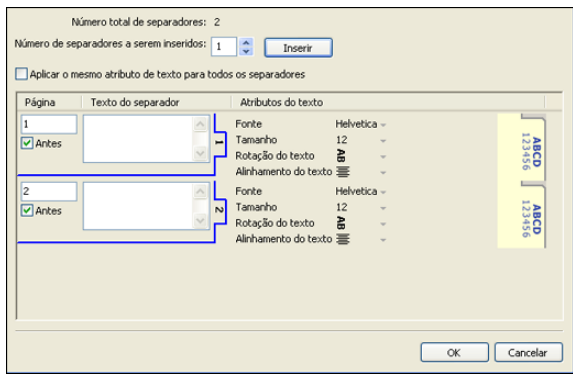

**PARA ESPECIFICAR O TEXTO DE SEPARADORES**

- **1 Selecione "Aplicar o mesmo atributo de texto para todos os separadores" na caixa de diálogo Inserir separador se desejar que todos os separadores usem os mesmos atributos de texto.**
- <span id="page-25-0"></span>**2 Clique em Inserir.**
- **3 Na coluna Atributos do texto, clique nas setas para exibir os menus de fonte, tamanho, rotação de texto e alinhamento de texto e escolha os atributos que deseja em cada menu.**
- **4 Indique onde cada separador deve ser inserido no documento.**
	- No campo Página, digite o número da página onde o separador será inserido.
	- Selecione Antes para inserir o separador antes do número da página ou desmarque essa caixa de seleção.

**NOTA:** Se você definir que o separador deve ser inserido entre uma página ímpar e uma página par em uma tarefa duplex, ele será inserido após a página ímpar na primeira folha e a página par será impressa na próxima folha.

**5 Digite o texto desejado para cada separador no campo Texto do separador.**

Para definir atributos de texto de cada separador individualmente, clique em Atributos do texto para esse separador.

**6 Depois de terminar de digitar o texto dos separadores, clique em OK para fechar a caixa de diálogo Inserir separador.**

A caixa de diálogo Mídia mista exibe as configurações atuais de separador na lista de definições de Mídia mista.

- **7 Para modificar configurações de mídia para os separadores, selecione a descrição do separador na lista de definições de Mídia mista e, em seguida, clique em Editar.**
- **8 Para aplicar as configurações de Inserir separador ao documento, clique em OK para fechar a caixa de diálogo Mídia mista e Propriedades da tarefa.**

#### <span id="page-26-2"></span>**Bandeja de saída para separadores não usados**

Os separadores não usados podem ser enviados para uma bandeja de saída específica. Por exemplo, se você imprimir uma tarefa com três separadores e estiver usando papel de separador que tenha cinco separadores em um conjunto, o quarto e o quinto separadores não serão usados. Para selecionar a bandeja de saída para separadores não usados, clique em Novo separador na janela Mídia mista, selecione Band. saída p/ ejetar sep. s/ uso e escolha a bandeja de saída no menu suspenso.

Em Inserir separador, especifique:

- O número de separadores na configuração de papel de separador que está usando
- Posições do separador
- Número das páginas dos separadores

**NOTA:** A opção Band. saída p/ ejetar sep. s/ uso estará disponível apenas quando forem impressas várias cópias da tarefa de separador. Não será possível especificar um acabamento para a bandeja de saída de papel de separadores não usados se esse acabamento não for usado na tarefa.

### **ImageViewer**

<span id="page-26-0"></span>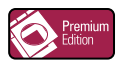

<span id="page-26-1"></span>Se o Fiery Graphic Arts Package, Premium Edition estiver instalado e ativado no EX700i, você poderá usar o ImageViewer para visualizar e ajustar cores em uma tarefa que foi processada e colocada em espera. Para obter mais informações sobre o uso do ImageViewer, consulte *Fiery Graphic Arts Package*.

**NOTA:** Quando disponível, o ImageViewer substitui a janela de visualização de tela inteira padrão descrita na ajuda da Command WorkStation.

### <span id="page-27-0"></span>**Solução de problemas**

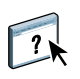

<span id="page-27-3"></span>Para resolver problemas básicos de conexão e software com a Command WorkStation, consulte as seções a seguir. Para obter informações adicionais sobre solução de problemas, consulte a ajuda da Command WorkStation.

#### <span id="page-27-1"></span>**A Command WorkStation não consegue se conectar ao EX700i**

Se não for possível conectar-se ao EX700i ou localizar o EX700i no computador, entre em contato com o administrador da rede. O administrador pode ter que solucionar problemas de conexão de rede e verificar as configurações dos servidores usados para impressão. Se as configurações tiverem sido alteradas, poderá ser necessário reconfigurar o EX700i (consulte *Configuração e instalação*).

Se você conseguir se conectar ao EX700i com outro utilitário, poderá ser preciso reconfigurar a conexão da Command WorkStation ao EX700i (consulte a [página 16\)](#page-15-1).

Caso tenha configurado o EX700i e configurado computadores cliente e servidores de rede de acordo com as instruções em *Configuração e instalação,* imprima uma página de teste. Se você puder imprimir a página de teste mas ainda assim não conseguir imprimir um documento a partir de um computador remoto, entre em contato com o administrador de sistema para resolver o problema de conexão da rede.

Se não for possível conectar-se e imprimir a página de teste, verifique se há informações de erro no painel de toque da impressora digital.

#### <span id="page-27-2"></span>**A Command WorkStation não responde**

Se a Command WorkStation não responder, use as seguintes diretrizes de solução de problemas.

#### **SE AS JANELAS DA COMMAND WORKSTATION NÃO FOREM ATUALIZADAS**

- **1 Desconecte-se e saia da Command WorkStation.**
- **2 Reinicie a Command WorkStation ou o computador.**

Se as janelas da Command WorkStation não forem atualizadas, ou se nenhuma tarefa for exibida, e se o mouse não responder (se não for possível selecionar uma tarefa ou uma janela, usar um comando com o botão direito ou selecionar um item do menu), o EX700i está inativo ou a comunicação com a rede não está funcionando.

**PARA FORÇAR A SAÍDA DA COMMAND WORKSTATION**

**1 Windows: Pressione Ctrl-Alt-Delete e use o Gerenciador de tarefas para fechar a Command WorkStation.** 

**Mac OS X: Selecione o menu Apple > Forçar encerrar, selecione Command WorkStation e clique em Forçar encerrar. Ou pressione Command+Option+Esc, selecione Command WorkStation e clique em Forçar encerrar.**

- **2 Desconecte e reconecte o cabo de rede do EX700i e depois tente imprimir uma página de teste ou página de configuração.**
- **3 Se isso não funcionar, reinicie o EX700i.**

## <span id="page-29-0"></span>**FIERY SEEQUENCE SUITE**

<span id="page-29-8"></span>O Fiery SeeQuence Suite é uma ferramenta integrada de preparação de tarefas, que oferece os seguintes modos, dependendo se o dongle do cliente (se houver) estiver disponível:

- <span id="page-29-2"></span>• O **Fiery SeeQuence Preview** fornece a visualização de uma tarefa pré-processada em RIP.
- O **Fiery SeeQuence Compose** permite definir as divisões de capítulos de uma tarefa, imprimir intervalos de páginas em diversos tipos de mídia, inserir mídia em branco entre páginas e inserir mídia de separadores com etiquetas de texto (se a impressora digital suportar impressão de separadores).
- <span id="page-29-7"></span><span id="page-29-6"></span>• O **Fiery SeeQuence Impose** aplica layouts de imposição a tarefas para impressão personalizada, encadernação e aparamento. O Impose aplica também imposições a tarefas de dados variáveis e salva tarefas impostas como arquivos PDF.
- O **Fiery SeeQuence Suite** integra recursos do Impose e do Compose na janela Visualização.

**NOTA:** O Fiery SeeQuence Compose está disponível como uma opção para o EX700i Print Server.

**NOTA:** O Fiery SeeQuence Suite está disponível como uma opção para o Integrated Fiery Color Server.

<span id="page-29-9"></span>Este capítulo utiliza o termo "Compose" para fazer referência ao Fiery SeeQuence Compose, "Impose" para o Fiery SeeQuence Impose e "SeeQuence Suite" para o Fiery SeeQuence Suite.

## <span id="page-29-1"></span>**Sobre os kits do SeeQuence Suite**

<span id="page-29-5"></span>O software do SeeQuence Suite está disponível nas seguintes configurações de kits:

- Kit do Impose (inclui o DVD do Adobe Acrobat/Enfocus PitStop e um dongle): padrão para o EX700i Print Server
- <span id="page-29-4"></span>• Kit do Compose (inclui o DVD do Adobe Acrobat/Enfocus PitStop e um dongle): opcional para o EX700i Print Server
- <span id="page-29-3"></span>• Kit do SeeQuence Suite, que inclui o Impose e o Compose (inclui o DVD do Adobe Acrobat/Enfocus PitStop e um único dongle); opcional para o Integrated Fiery Color Server

O Impose e o Compose são suportados em computadores Windows e Mac OS. Para obter informações sobre requisitos de sistema, consulte *Bem-vindo*.

**NOTA:** É preciso ter o dongle específico do kit de software instalado no computador para usar todas as funcionalidades do software. Se você não tiver o dongle instalado, o Impose será executado em modo Demo. No modo Demo, as tarefas impostas são impressas com uma marca d'água e podem ser salvas no formato .dbp no EX700i. É possível salvar tarefas impostas no formato Adobe PDF em uma unidade de disco rígido e no EX700i quando estiver no modo Demo, mas elas serão salvas com uma marca d'água.

## <span id="page-30-3"></span><span id="page-30-0"></span>**Instalação e ativação do SeeQuence Suite**

As seções a seguir descrevem como instalar e ativar o SeeQuence Suite.

#### <span id="page-30-5"></span><span id="page-30-1"></span>**Instalação do software SeeQuence Suite**

O software SeeQuence Suite é instalado com o software da Command WorkStation. Para obter informações sobre como instalar o software da Command WorkStation, consulte as páginas [9](#page-8-2) e [16.](#page-15-2)

#### <span id="page-30-6"></span><span id="page-30-2"></span>**Ativação do software SeeQuence Suite**

O Impose e o Compose são recursos protegidos por dongle da Command WorkStation que funcionam em conjunto com o Adobe Acrobat e o plug-in Enfocus PitStop. Você deve instalar um dongle especial em cada computador que executa o software SeeQuence Suite. Esta seção explica como instalar o dongle e o software necessário.

Você precisará dos seguintes itens:

- **Dongle:** Um dongle USB incluído em um dos seguintes kits:
	- Impose
	- Compose
	- SeeQuence Suite, que inclui o Impose e o Compose (um único dongle)

**NOTA:** Se você comprou uma versão anterior do Impose ou do Compose, poderá usar os dongles que já possui para ativar o Impose ou o Compose.

<span id="page-30-4"></span>• **DVD Adobe Acrobat/Enfocus PitStop:** incluído nos kits do SeeQuence Suíte. Contém instaladores de Adobe Acrobat e Enfocus PitStop, um módulo plug-in para Acrobat, para Windows e Mac OS X.

NOTA: O Acrobat deve estar instalado no mesmo computador que o software SeeQuence Suite para visualizar arquivos .ps. Você não precisa do Acrobat nem do PitStop para visualizar arquivos .pdf.

Se já não estiver instalada, você precisará instalar a Command WorkStation (consulte a [página 16\)](#page-15-2). A instalação da Command WorkStation inclui o software núcleo do SeeQuence Suite.

Para ativar o software SeeQuence Suite em um computador (ou no EX700i se ele suportar e estiver equipado com um monitor, teclado e mouse), faça o seguinte:

- Instale o dongle fornecido no kit diretamente no computador. Um dongle é necessário para cada computador cliente.
- <span id="page-31-1"></span>• Instale o Acrobat e o PitStop do DVD do instalador (Windows ou Mac OS) fornecido neste kit.

**NOTA:** Se estiver ativando o software SeeQuence Suite no EX700i, os procedimentos a seguir pressupõem que você fez logon no EX700i com privilégios de Administrador e digitou a senha adequada. Para garantir a segurança da rede, o administrador do sistema pode alterar essa senha com frequência. Peça a senha ao administrador.

#### **PARA INSTALAR O DONGLE**

**1 Se a Command WorkStation estiver instalada e sendo executada no computador cliente, saia da Command WorkStation.**

**NOTA:** Se a Command WorkStation estiver sendo executada, a instalação do dongle (descrita na [etapa 2](#page-31-0)) falhará.

<span id="page-31-0"></span>**2 Tire o dongle da embalagem e instale-o diretamente no conector USB do computador.**

Insira o dongle no conector USB do computador. Verifique se o dongle está firmemente instalado no conector.

Instale o Acrobat e o PitStop, conforme descrito no procedimento a seguir.

#### **PARA INSTALAR O ADOBE ACROBAT E O PITSTOP**

- **1 Se as versões mais recentes do Adobe Acrobat e do Enfocus PitStop não estiverem instaladas, desinstale as versões do Adobe Acrobat e do Enfocus PitStop que residem atualmente no computador.**
	- Feche todos os aplicativos abertos.
	- Siga as instruções do computador para remover os programas.
	- Depois de concluir a desinstalação de versões anteriores do Acrobat e do PitStop, reinicie o computador.
- **2 Feche todos os aplicativos de software que estão sendo executados no momento em seu computador.**
- **3 Insira o DVD do Adobe Acrobat/Enfocus PitStop (Windows ou Mac OS) na unidade de DVD.**
- **4 Se o instalador não iniciar automaticamente, navegue até o nível raiz do DVD e clique duas vezes em Setup.exe (Windows) ou Setup.app (Mac OS).**
- **5 No Mac OS X, clique em Instalar e siga as instruções da tela.**

**No Windows, selecione o idioma e clique em Avançar.**

A opção do software SeeQuence Suite que você comprou agora está completamente ativada.

## <span id="page-32-0"></span>**Sobre a ajuda**

<span id="page-32-2"></span>A ajuda do SeeQuence Suite faz parte da ajuda da Command WorkStation. Para obter instruções sobre o uso do Impose e do Compose, consulte a ajuda da Command WorkStation.

O menu Ajuda fornece acesso aos seguintes tipos de ajuda:

- **Ajuda on-line** fornece informações sobre procedimentos.
- **Como** acessa a página Web da EFI, que fornece scripts de demonstração e arquivos de amostra.
- **O que há de novo** descreve os novos recursos da Command WorkStation.

#### **PARA ACESSAR A AJUDA DA COMMAND WORKSTATION**

#### **1 Inicie a Command WorkStation.**

Selecione o EX700i na lista de servidores e efetue logon no servidor (consulte ["Configuração](#page-15-3)  [da conexão ao EX700i" na página 16\)](#page-15-3).

#### **2 Escolha Ajuda, Como ou O que há de novo no menu Ajuda.**

Ou pressione F1 quando o cursor estiver em uma área da janela principal da Command WorkStation.

#### <span id="page-32-1"></span>**Recursos adicionais**

Para obter informações sobre recursos não descritos na ajuda da Command WorkStation ou descritos incorretamente, consulte as seções a seguir.

#### **Exibição de lista**

A ajuda do SeeQuence Preview faz referência à Exibição de lista, um modo alternativo de visualizar páginas no painel Visualização da página como uma lista em formato de texto. A Exibição de lista não está mais disponível. As páginas são exibidas como miniaturas no painel Visualização da página.

#### **Utilização de estilos de agrupamento com métodos de agrupamento para tarefas VDP no Impose**

Na seção sobre o SeeQuence Suite na ajuda da Command WorkStation, a tabela que mostra os estilos de agrupamento com métodos de agrupamento para tarefas VDP está incorreta. Use a tabela a seguir como referência aos estilos que podem ser usados com métodos de agrupamento para tarefas VDP.

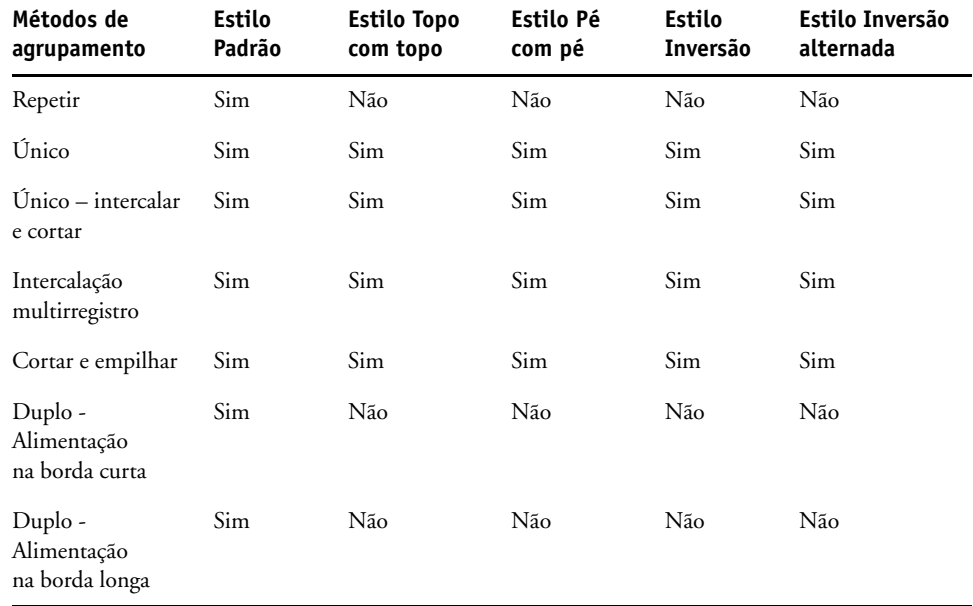

O estilo padrão é o único estilo de layout compatível com tarefas de repetição de agrupamento VDP. São compatíveis todos os estilos de layout para tarefas não relacionadas a VDP em formato PostScript ou PDF enviadas à Command WorkStation por meio da função de importação ou do driver da impressora. No caso de tarefas enviadas pelo Hot Folders, o Impose não é capaz de distinguir entre tarefas VDP e não VDP. Por isso, Padrão é o único estilo de repetição de agrupamento compatível para tarefas VDP e não VDP.

#### **Tarefas APPE no SeeQuence Impose**

Quando você impõe uma tarefa no SeeQuence Impose com APPE (Adobe PDF Print Engine) selecionado em Propriedades da tarefa e a salva, não é possível fazer alterações de imposição adicionais na tarefa imposta. O formato padrão de gravação de tarefas impostas APPE é PDF simples, o que impossibilita a realização de alterações posteriores.

Caso não esteja satisfeito com suas opções de imposição, comece novamente com a tarefa original.

**NOTA:** Caso salve uma tarefa no formato .dpb, você poderá realizar alterações de imposição posteriores, mas a tarefa será processada em RIP como uma tarefa PostScript, não como uma tarefa APPE.

## <span id="page-34-3"></span><span id="page-34-0"></span>**PAPER CATALOG**

<span id="page-34-6"></span>O Paper Catalog é um banco de dados de armazenamento de papéis com base no sistema que armazena atributos de qualquer mídia disponível para impressão no EX700i. O Paper Catalog permite definir as entradas personalizadas do catálogo com base em qualquer combinação de atributos necessários. É possível personalizar qualquer um dos atributos de mídia que estão disponíveis para uma entrada do catálogo. É possível selecionar a mídia para a tarefa a partir das mídias listadas na interface do Paper Catalog.

## <span id="page-34-1"></span>**Instalação do Paper Catalog**

<span id="page-34-5"></span>Por padrão, o Paper Catalog é instalado com a Command WorkStation.

Para obter informações sobre a instalação da Command Workstation, consulte a [página 16](#page-15-2). Para obter informações sobre a configuração da Command Workstation, consulte ["Configuração da conexão ao EX700i" na página 16.](#page-15-3)

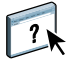

<span id="page-34-4"></span>Na ajuda da Command WorkStation, há instruções sobre como usar os recursos padrão do Paper Catalog. Para instruções sobre como acessar a ajuda da Command WorkStation, consulte a [página 18.](#page-17-2)

### <span id="page-34-2"></span>**Especificação de mídia do Paper Catalog para tarefas**

Esta seção descreve como especificar uma mídia do Paper Catalog para uso com uma tarefa de impressão. É possível especificar mídia do Paper Catalog nas seguintes interfaces:

- Command WorkStation
- Propriedades da tarefa na Command WorkStation
- Configuração de mídia mista na Command WorkStation
- Hot Folders
- SeeQuence Impose
- SeeQuence Compose
- Driver de impressora (para obter instruções, consulte *[Impressão](#page-37-3)*)

**NOTA:** Os seguintes procedimentos supõem que uma ou mais entradas do Paper Catalog foram definidas por um administrador. Para obter informações sobre como definir as entradas do Paper Catalog, consulte a seção Paper Catalog da ajuda da Command WorkStation.

**PARA ACESSAR O PAPER CATALOG DA COMMAND WORKSTATION**

<span id="page-35-3"></span>**• Para abrir o Paper Catalog da Command WorkStation, selecione Paper Catalog no menu Servidor, clique no ícone do Paper Catalog na barra de ferramentas ou escolha Centro de dispositivos > Recursos > Paper Catalog.**

**PARA ESPECIFICAR A MÍDIA DO PAPER CATALOG EM PROPRIEDADES DA TAREFA**

- <span id="page-35-1"></span>**1 Selecione ou clique com o botão direito do mouse em uma tarefa em spool/em espera no Centro de tarefas e escolha Propriedades no menu Ações ou clique duas vezes em uma tarefa.**
- **2 Clique no ícone Mídia na caixa de diálogo Propriedades da tarefa.**
- **3 Escolha a mídia necessária no menu Paper Catalog ou clique em Selecionar para abrir a janela do Paper Catalog.**

<span id="page-35-0"></span>**NOTA:** Se você especificar a entrada do Paper Catalog e, em seguida, usar Propriedades da tarefa para alterar o tamanho da página (ou outro atributo associado à entrada do Paper Catalog), a atribuição do Paper Catalog será cancelada. A caixa de diálogo Propriedades da tarefa exibe subsequentemente "nenhuma definida" para Paper Catalog.

#### **PARA ESPECIFICAR A MÍDIA DO PAPER CATALOG EM CONFIGURAÇÃO DE MÍDIA MISTA**

- **1 Selecione ou clique com o botão direito do mouse em uma tarefa em spool/em espera no Centro de tarefas e escolha Propriedades no menu Ações ou clique duas vezes em uma tarefa.**
- **2 Clique no ícone Mídia em Propriedades da tarefa e vá até Mídia mista.**
- **3 Escolha Paper Catalog no menu Mídia, nas janelas Mídia de capa, Intervalo de páginas ou Inserir em branco e selecione a mídia necessária no menu do Paper Catalog.**

**Se a opção Inserir separador for suportada, escolha no menu do Paper Catalog, caixa de diálogo Inserir separador.**

<span id="page-35-2"></span>Para obter mais informações sobre a configuração de mídia mista, consulte a seção Mídia mista da ajuda da Command WorkStation.

**PARA ESPECIFICAR A MÍDIA DO PAPER CATALOG NO SEEQUENCE COMPOSE**

- **1 Selecione ou clique com o botão direito do mouse em uma tarefa em spool/em espera no Centro de tarefas e escolha Compose no menu Ações.**
- **2 Selecione uma página, ou páginas, no painel Visualização da página da janela Compose e escolha Atribuir mídia no menu Ações.**
- **3 Escolha Paper Catalog no menu Mídia e selecione a mídia necessária.**

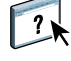

Para obter informações sobre a utilização do Compose, consulte a seção Compose da ajuda da Command WorkStation. Informações sobre como aplicar entradas do Paper Catalog à sua tarefa também são apresentadas na ajuda do Compose.

**PARA ESPECIFICAR A MÍDIA DO PAPER CATALOG NO SEEQUENCE IMPOSE**

- <span id="page-36-1"></span>**1 Selecione ou clique com o botão direito do mouse em uma tarefa em spool/em espera no Centro de tarefas e escolha Impose no menu Ações.**
- **2 Clique em Editar ao lado do menu Folha.**
- **3 Escolha Paper Catalog no menu Mídia e selecione a mídia necessária.**

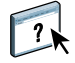

<span id="page-36-0"></span>Para obter informações sobre a utilização do Impose, consulte a seção Impose da ajuda da Command WorkStation. Informações sobre como aplicar entradas do Paper Catalog à sua tarefa também são apresentadas na ajuda do Impose.

**PARA ESPECIFICAR A MÍDIA DO PAPER CATALOG A PARTIR DO HOT FOLDERS**

- **1 Na caixa de diálogo Configurações de Hot Folder, selecione Definir no menu suspenso Propriedades da tarefa.**
- **2 Clique no ícone Mídia na caixa de diálogo Propriedades da tarefa.**
- **3 Escolha a mídia desejada no menu Paper Catalog.**
- **4 Clique em OK para voltar à caixa de diálogo Configurações do Hot Folders.**

## <span id="page-37-3"></span><span id="page-37-0"></span>**PRODUCTIVITY PACKAGE**

O Productivity Package (opcional para o Integrated Fiery Color Server) oferece recursos de cores e produção adicionais para os operadores do Integrated Fiery Color Server (ou usuários com privilégios de Administrador ou Operador) para monitorar e gerenciar o fluxo de trabalho de impressão de tarefas no Integrated Fiery Color Server. O Productivity Package é instalado com o software da Command WorkStation e todos os recursos são acessíveis na Command WorkStation. Para obter mais informações sobre a instalação do software do usuário do Integrated Fiery Color Server, consulte a [página 9](#page-8-2).

**NOTA:** Esses recursos são padrão para o EX700i Print Server.

Para obter mais informações sobre como utilizar a Command WorkStation, consulte a [página 14](#page-13-2) e a ajuda da Command WorkStation.

#### <span id="page-37-1"></span>**Recursos de cores**

Os recursos de cores disponíveis com o Productivity Package são os seguintes:

- Spot-On, com Cores substitutas e Sobreimpressão composta
- Interceptação automática configurável (com Interceptação automática de preto brilhante)
- Aperfeiçoamento de imagem (Interativo)
- ImageViewer
- Simulação de papel (com edição de simulação de papel)
- Barra de controle (com a barra de cores da cunha de mídia Ugra/Fogra)
- Postflight

Para obter mais informações sobre esses recursos de cores, consulte *[Impressão em cores.](#page-0-0)*

#### <span id="page-37-2"></span>**Recursos de produção**

Os recursos de produção disponíveis com o Productivity Package são os seguintes:

- Filtros para o Hot Folders (consulte a ajuda do Hot Folders)
- Gerenciamento de tarefas avançado
	- Processar próxima (consulte a [página 39](#page-38-1))
	- Agendar impressão (consulte a [página 39\)](#page-38-2)

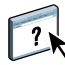

## <span id="page-38-0"></span>**Utilização dos recursos de produção**

As seções a seguir descrevem como ter acesso e usar alguns dos recursos de produção do Productivity Package.

#### <span id="page-38-1"></span>**Processar próxima**

O recurso Processar próxima move a tarefa selecionada imediatamente para a fila de processamento. Se outra tarefa estiver sendo processada no momento, a tarefa selecionada será processada logo a seguir. O recurso está no menu Ações da Command WorkStation e é descrito na ajuda da Command WorkStation.

#### <span id="page-38-2"></span>**Agendar impressão**

<span id="page-38-3"></span>O recurso Agendar impressão permite definir uma data e hora específicas para a impressão de uma tarefa. Esse recurso pode ser acessado na Command WorkStation.

Atribua configurações de Agendar impressão a uma tarefa nas seguintes áreas:

- Driver de impressora apenas em computador Windows (consulte *Impressão*)
- Janela Propriedades da tarefa na Command WorkStation

Os procedimentos a seguir descrevem o acesso ao recurso Agendar impressão da Command WorkStation.

**PARA PROGRAMAR UMA TAREFA PARA IMPRESSÃO NA JANELA PROPRIEDADES DA TAREFA**

- **1 Selecione uma tarefa na lista Em espera e escolha Propriedades no menu Ações.**
- **2 Clique no ícone Informações da tarefa e vá até Destino.**
- **3 Selecione Agendar impressão, especifique a data e a hora em que deseja que a tarefa seja impressa e clique em OK.**

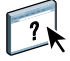

**NOTA:** Exiba a data e hora programadas adicionando uma coluna de informações de Agendar impressão à lista Em espera. Para obter informações sobre a adição de colunas de informação, consulte a ajuda da Command WorkStation.

## <span id="page-39-0"></span>**SCAN**

<span id="page-39-1"></span>Scan é uma coleção de componentes de software que permitem digitalizar documentos do vidro da impressora digital ou com o alimentador automático de documentos da impressora digital (ADF) e enviar as imagens digitalizadas para destinos específicos. O Scan consiste nos seguintes componentes:

- **Remote Scan** inclui o módulo plug-in TWAIN. O Remote Scan permite recuperar remotamente uma digitalização de uma impressora digital.
- **A digitalização para e-mail** permite enviar o arquivo digitalizado por e-mail como anexo ou URL.
- **A digitalização para FTP** permite enviar o arquivo digitalizado para um servidor FTP.
- **A digitalização para Internet Fax** permite enviar o arquivo digitalizado para um endereço de e-mail para ser entregue como fax.
- **A digitalização para caixa de correio** permite enviar a digitalização para uma caixa de correio do EX700i, de onde poderá ser recuperada.
- **A digitalização para a file Em espera** permite digitalizar a fila Em espera do EX700i para intercalação e edição de documentos.
- **O WebTool Documentos** permite recuperar tarefas digitalizadas de caixas de correio no EX700i.

## <span id="page-40-0"></span>**Instalação e configuração do Remote Scan**

As seções a seguir descrevem como instalar e configurar o Remote Scan. Depois de conectar ao EX700i, é possível acessar a ajuda do Remote Scan.

#### <span id="page-40-1"></span>**Instalação do Remote Scan**

Para instalar e usar o aplicativo Remote Scan e o módulo plug-in TWAIN, é preciso ter um computador Windows ou Mac OS com uma conexão à rede. Para obter requisitos de sistema detalhados, consulte *[Bem-vindo](#page-0-0)*.

O instalador do Remote Scan está localizado no DVD do software do usuário.

Para instalar o Remote Scan, consulte as seções [página 10](#page-9-1) e [página 12](#page-11-3).

#### <span id="page-40-3"></span><span id="page-40-2"></span>**Configuração do Remote Scan**

Na primeira vez em que iniciar o Remote Scan, será necessário configurar a conexão com o EX700i. Antes de configurar a conexão, obtenha o endereço IP correto. Verifique se o EX700i já está registrado em um Servidor de Nome de Domínio (DNS) na sua rede. Quando o Remote Scan é aberto, a caixa de diálogo Configuração da digitalização é exibida. Para obter instruções sobre a configuração da conexão ao EX700i pela primeira vez, consulte ["Para configurar a conexão ao EX700i" na página 42.](#page-41-2)

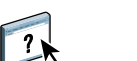

Na ajuda do Remote Scan são fornecidas instruções completas de configuração e modificação da conexão com o EX700i.

Se você já tiver configurado uma conexão com o EX700i, ela aparecerá na janela principal do Remote Scan. Você pode iniciar uma digitalização imediatamente, recuperar digitalizações iniciadas no painel de toque da impressora digital e usar a ajuda do Remote Scan.

#### <span id="page-41-2"></span>**PARA CONFIGURAR A CONEXÃO AO EX700I**

- **1 Quando você inicia o Remote Scan pela primeira vez, a janela Configuração é exibida automaticamente. Digite o endereço IP ou o nome DNS do EX700i no campo de texto Nome do servidor (ou endereço IP).**
- **2 Selecione Usar apelido para inserir outro nome para distinguir o EX700i. Esse nome não tem que ser igual ao Nome do servidor real do EX700i.**
- **3 Digite o nome do dispositivo conectado ao EX700i.**

É possível atribuir qualquer nome para o nome do dispositivo.

- **4 Clique na seta verde para adicionar o EX700i à Minha lista de Fierys.**
- **5 Clique em OK.**

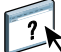

**PARA ACESSAR A AJUDA DO REMOTE SCAN**

- **1 Inicie o Remote Scan ou abra o módulo plug-in do Remote Scan.**
- **2 Conecte ao EX700i que já foi configurado.**
- **3 Clique em Ajuda.**
- **4 Use os painéis Conteúdo, Índice remissivo ou Procurar para navegar pelos tópicos de ajuda do Remote Scan.**

### <span id="page-41-0"></span>**Utilização do Remote Scan**

Com o Fiery Remote Scan e o módulo plug-in TWAIN, você pode recuperar arquivos digitalizados remotamente, acessando uma caixa de correio, que é configurada na seção Usuários e grupos do WebTool Configure. Você pode abrir o arquivo digitalizado em um aplicativo host, como o Adobe Photoshop, e enviá-lo para uma caixa de correio, para a fila Em espera ou para um endereço de e-mail. Todas as digitalizações são armazenadas no disco rígido do EX700i e recuperadas pela rede.

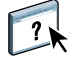

Para obter instruções completas sobre como usar o Remote Scan e o módulo plug-in TWAIN, consulte a ajuda do Remote Scan.

**NOTA:** Para sair do Remote Scan em um computador Mac OS X, clique em Fechar. Não é possível sair do aplicativo pelo menu principal ou pressionando a Command+Q.

#### <span id="page-41-1"></span>**Início de digitalizações**

Embora a ajuda inclua instruções sobre como iniciar digitalizações no Remote Scan, esse recurso não é suportado pelo EX700i. A digitalização é iniciada no painel de toque da impressora digital. Para obter mais informações, consulte a próxima seção.

## <span id="page-42-0"></span>**Digitalização a partir da impressora digital**

Tarefas de digitalização são iniciadas no painel de toque da impressora digital e armazenadas em uma caixa de correio do EX700i para recuperação remota ou enviadas do EX700i usando e-mail, Internet Fax, FTP ou SMB. Você pode recuperar tarefas de digitalização de uma caixa de correio com o WebTool Documentos ou o Remote Scan.

O EX700i usa Configurações de digitalização, ou modelos de digitalização, para determinar como digitalizar um documento e para onde enviá-lo. Cada modelo de digitalização é listado na área Network Scanning (Digitalização de rede) do painel de toque da impressora digital. Para digitalizar um documento, use um destes modelos de digitalização. Alguns modelos de digitalização padrão são fornecidos com o EX700i. Você pode modificar um modelo de digitalização duplicado no painel de toque da impressora digital ou criar um novo modelo de digitalização em Configurações de digitalização do WebTools.

#### <span id="page-42-1"></span>**Digitalização de fluxos de trabalho**

Qualquer usuário pode iniciar uma digitalização na impressora digital escolhendo um dos modelos de digitalização padrão listados na área Network Scanning (Digitalização de rede) do painel de toque da impressora digital. A digitalização pode então ser recuperada da caixa de correio "convidado" usando-se o WebTool Documentos ou Remote Scan. Para obter mais informações, consulte ["Configurações de digitalização padrão" na página 44](#page-43-0).

Você pode especificar um destino diferente para um modelo de digitalização editável padrão na guia Scan da área Web Applications (Aplicativos da Web) do painel de toque da impressora digital e salvá-lo como um novo modelo de digitalização. Em seguida, você pode selecionar o novo modelo de digitalização na lista da área Network Scanning (Digitalização de rede) do painel de toque da impressora digital. Para obter mais informações, consulte ["Modificação de](#page-45-0)  [configurações de digitalização na impressora digital" na página 46.](#page-45-0)

No WebTool Configurações de digitalização, o administrador do EX700i pode criar um modelo de digitalização personalizado que outros usuários não possam editar. O administrador pode atribuir a propriedade desse novo modelo a um usuário existente. O administrador ou usuário que seja proprietário do modelo poderá definir as configurações de documento e os destinos do modelo. Em seguida, ele aparecerá na lista da área Network Scanning (Digitalização de rede) do painel de toque da impressora digital.

O administrador configura caixas de correio para tarefas de digitalização em Usuários e grupos no WebTool Configure. O administrador pertence ao grupo "admin". Os grupos "convidado" e "operador" também são grupos padrão no EX700i. Uma caixa de correio é configurada adicionando-se nomes de usuário a um grupo com privilégios de caixa de correio do Fiery. O administrador também pode adicionar usuários de um livro de endereços LDAP. Os administradores podem exibir e gerenciar todos os modelos de Configurações de digitalização, incluindo a exclusão de modelos e a alteração de nome de usuário/caixa de correio para um modelo de Configurações de digitalização específico. Os administradores também podem exibir todas as caixas de correio do WebTool Documentos e gerenciar as digitalizações enviadas para caixas de correio.

**NOTA:** Para efetuar logon no WebTools Documentos e Configurações de digitalização como administrador, digite o nome de usuário admin.

### <span id="page-43-0"></span>**Configurações de digitalização padrão**

Para iniciar uma digitalização do painel de toque da impressora digital, você deve escolher um modelo de digitalização. O EX700i é fornecido com vários modelos de configurações de digitalização padrão que você pode selecionar no painel de toque da impressora digital.

Os modelos bloqueados padrão que não podem ser alterados são:

- 001 Fiery\_BW: para documentos preto e branco
- 002 Fiery\_Color: para documentos coloridos
- 003 Fiery\_ColorCal: para calibragem a partir do EX700i
- 004 Fiery\_Grayscale: para documentos em escala de cinza, como fotografias em preto e branco

Você pode criar um novo modelo com base em um dos modelos de convidado padrão, renomeando-o e modificando-o na impressora digital ou no WebTool Configurações de digitalização. Também é possível alterar o destino de um modelo de digitalização na impressora digital ou no WebTool Configurações de digitalização. Você pode modificar as configurações de documento no WebTool Configurações de digitalização.

**NOTA:** Você não pode alterar a configuração de Modo de cor ao criar um modelo de digitalização baseado em um dos modelos de convidado padrão do EX700i ou em um modelo criado no WebTool Configurações de digitalização.

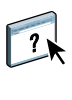

Para obter mais informações sobre como configurar modelos de digitalização, consulte ["Configurações de digitalização" na página 54.](#page-53-1)

Para obter informações sobre a configuração de usuários e caixas de correio, consulte a ajuda do WebTool Configure.

#### <span id="page-44-0"></span>**Digitalização com configurações padrão**

Quando você inicia uma digitalização na impressora digital, seleciona um modelo de digitalização na lista exibida no painel de toque da impressora digital.

**NOTA:** O seguinte procedimento pressupõe que a impressora digital esteja no Modo copiadora quando você iniciar a digitalização de um documento.

**PARA DIGITALIZAR UM DOCUMENTO DA IMPRESSORA DIGITAL**

- **1 Pressione o ícone All Services (Todos os serviços) no painel de toque da impressora digital.**
- **2 Pressione Network Scanning (Digitalização de rede).**

Todos os modelos de configurações de digitalização são exibidos.

- **3 Selecione o modelo que deseja usar.**
- **4 Selecione as opções nos painéis Network Scanning (Digitalização de rede), Advanced Settings (Configurações avançadas), Layout Adjustment (Ajuste de layout) e Filing Options (Opções de arquivamento), conforme necessário.**

**NOTA:** Não é possível alterar a configuração do modo de Cor para qualquer modelo padrão ou modelo criado a partir dele.

Depois de selecionar opções nos painéis Advanced Settings (Configurações avançadas), Ajuste de layout e Filing Options (Opções de arquivamento), você deve clicar em Save (Salvar). Quaisquer configurações de documento selecionadas no painel de toque da impressora digital antes da digitalização de um documento são salvas e aplicadas apenas à digitalização que está sendo executada. Após a conclusão da digitalização, as configurações revertem para aquelas originais do modelo de digitalização.

- **5 Pressione o botão verde Start (Iniciar) na frente da impressora digital.**
- **6 Para recuperar sua digitalização, use o Remote Scan ou o WebTool Documentos.**

**NOTA:** A caixa de correio padrão para todas as Configurações de digitalização padrão é convidado.

Para obter mais informações sobre as configurações de documento da impressora digital, consulte a documentação fornecida com a impressora digital.

#### <span id="page-45-0"></span>**Modificação de configurações de digitalização na impressora digital**

Todos os usuários podem modificar as configurações de digitalização do convidado na impressora digital. Ao escolher um modelo de digitalização na área Web Applications (Aplicativos da Web) do painel de toque da impressora digital, é possível renomear o modelo para criar um novo modelo e, em seguida, editar os destinos do modelo de digitalização.

Quando você usa um modelo padrão como base para um novo modelo, não pode alterar o modo de cor do modelo original. Assim, ao selecionar um modelo para ser usado como base para um modelo novo, considere o modo de Cor: colorido, preto e branco ou escala de cinza.

#### **PARA MODIFICAR UM MODELO DE DIGITALIZAÇÃO NO PAINEL DE TOQUE DA IMPRESSORA DIGITAL**

- **1 Pressione All Services (Todos os serviços) no painel de toque da impressora digital.**
- **2 Pressione Web Applications (Aplicativos da Web).**
- **3 Pressione a guia Digitalizar.**

**NOTA:** Somente os modelos de digitalização de propriedade do convidado são exibidos. "Propriedade do convidado" significa que foram criados com o nome de usuário "convidado" e que as digitalizações são enviadas para a caixa de correio do convidado.

**4 Para alterar a caixa de correio de destino para um modelo de digitalização de propriedade do convidado, você deve fazer logon com privilégios de administrador.** 

**Para isso, clique em Logon, selecione Administrador e digite a senha de Administrador.**

**Pressione Enter e depois Logon novamente.**

**5 Para exibir as configurações de destino de um modelo de digitalização, pressione as duas setas à esquerda do nome do modelo de digitalização.** 

Os destinos de digitalização designados ao modelo são exibidos.

**6 Para visualizar as configurações de documento do modelo, pressione Seguinte na parte superior direita da janela.**

As Configurações do documento são exibidas.

- **7 Pressione OK para voltar à página Modelos de digitalização.**
- **8 Para criar um modelo de digitalização, pressione Editar para o modelo a ser usado como base.**
- **9 Digite um novo nome no campo Nome para as Configurações de digitalização e pressione Enter.**

O nome de usuário de todos os modelos de digitalização exibido em Web Applications (Aplicativos da Web) no painel de toque da impressora digital é convidado e não pode ser alterado por usuários com acesso de convidado. Se você fizer login com privilégios de Administrador, poderá alterar o nome de usuário. Como administrador, você também pode alterar o nome de usuário no WebTool Configurações de digitalização.

**NOTA:** O novo nome do modelo de digitalização deve consistir apenas em letras maiúsculas e números. Letras minúsculas e caracteres especiais não são permitidos.

- **10 Se desejar, digite uma descrição no campo Descrição e pressione Enter.**
- **11 Pressione Seguinte.**
- **12 Selecione um dos seguintes destinos:**
	- **Caixa de correio do Fiery** permite enviar um arquivo de digitalização para uma caixa de correio selecionada no WebTool Configurações de digitalização. Você deve configurar a caixa de correio primeiro como um usuário de um grupo em Usuários e grupos do WebTool Configure com privilégios de caixa de correio. As caixas de correio padrão são: admin, operador e convidado.
	- **E-mail** permite enviar o arquivo digitalizado por e-mail. Em Configuração, o administrador determina o tamanho máximo permitido para o anexo. Se o anexo ultrapassar o tamanho máximo, o EX700i o enviará como URL. Para obter mais informações, consulte *Configuração e instalação*.
	- **Pasta compartilhada da rede** permite enviar um arquivo de digitalização para qualquer pasta de rede ou computador na rede usando SMB. Você deve conhecer o domínio, o nome do computador (nome do servidor) e a pasta compartilhada do computador de destino para enviar um arquivo usando SMB. Será preciso digitar um nome de usuário e senha. Se for necessária uma senha, e ela não for digitada, nenhuma mensagem de erro será exibida, e o arquivo de digitalização não será enviado ao destino. Pode ser que não seja necessário fornecer uma senha. Peça ao administrador da rede os requisitos de login para qualquer conexão SMB da rede.
	- **FTP** permite enviar um arquivo digitalizado para um site FTP. Se um Servidor proxy foi ativado pelo administrador em Configuração, peça o endereço de proxy ao administrador. Pode ser preciso digitar um nome de usuário e senha. Se o nome de usuário for exibido em branco, será possível usar um logon anônimo, e você não precisará fornecer uma senha.
- **13 Pressione Seguinte.**
- **14 Especifique as Configurações do documento para a digitalização e pressione Seguinte.**
- **15 Especifique as configurações de Tamanho da digitalização e pressione Seguinte.**
- **16 Especifique os Aperfeiçoamentos da digitalização e pressione Concluído.**

O novo modelo de digitalização recém-criado aparece na lista de modelos.

- **17 Pressione All Services (Todos os serviços) no painel de toque da impressora digital.**
- **18 Pressione Network Scanning (Digitalização de rede) e, em seguida, pressione Update Templates (Atualizar modelos).**

Depois de ter criado o novo modelo, você poderá especificar as configurações do documento no painel de toque da impressora digital e iniciar a digitalização.

#### <span id="page-46-0"></span>**Recuperação de digitalizações**

Você pode recuperar digitalizações de uma caixa de correio usando o WebTool Documentos ou o Remote Scan. Para obter informações sobre Remote Scan, consulte ["Utilização do](#page-41-0)  [Remote Scan" na página 42](#page-41-0). Para obter informações sobre o WebTools, consulte a [página 51.](#page-50-2)

## <span id="page-47-0"></span>**FIERY BRIDGE**

<span id="page-47-4"></span>O Fiery Bridge é um aplicativo que permite acessar documentos digitalizados em sua caixa de correio do EX700i diretamente de um computador cliente do Windows.

O Fiery Bridge torna sua caixa de correio acessível como se ela fosse uma unidade de rede padrão, permitindo procurar conteúdo utilizando o Windows. É possível abrir um documento digitalizado em um aplicativo apropriado no computador, exatamente como você abre qualquer outro arquivo.

O Fiery Bridge é uma alternativa à transferência de documentos digitalizados de um EX700i com o Remote Scan ou o WebTools e pode simplificar o fluxo de trabalho de digitalização. É possível usar o Fiery Bridge em combinação com o Hot Folders para criar um fluxo de trabalho automatizado.

## <span id="page-47-1"></span>**Instalação do Fiery Bridge**

<span id="page-47-5"></span>Instale o Fiery Bridge em um computador Windows com conexão de rede com o EX700i.

O instalador do Fiery Bridge é fornecido no DVD do software do usuário. Antes de instalar o utilitário, leia ["Preparação para instalação em um computador Windows" na página 9](#page-8-3).

<span id="page-47-6"></span>Para instalar o Fiery Bridge, consulte ["Instalação do software do usuário em um computador](#page-9-1)  [Windows" na página 10.](#page-9-1)

## <span id="page-47-2"></span>**Utilização do Fiery Bridge**

#### **PARA INICIAR O FIERY BRIDGE**

**• Clique em Iniciar e escolha Todos os programas > Fiery > Fiery Bridge ou clique duas vezes no atalho para o Fiery Bridge na área de trabalho.**

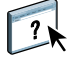

<span id="page-47-3"></span>Para obter instruções completas sobre como usar os recursos padrão do Fiery Bridge, consulte a ajuda do Fiery Bridge.

**PARA ACESSAR A AJUDA DO FIERY BRIDGE**

- **1 Inicie o Fiery Bridge.**
- **2 Escolha Ajuda > Ajuda.**

## <span id="page-48-0"></span>**HOT FOLDERS**

<span id="page-48-4"></span>O Hot Folders proporciona um método simples e automatizado de enviar as tarefas de impressão para o EX700i através da rede. O usuário coloca documentos em uma pasta que armazena e reutiliza as opções de impressão predefinidas para a impressão de arquivos PostScript e PDF no EX700i.

Com o Hot Folders, você pode:

- Criar pastas especiais (hot folders) que atribuem configurações de impressão e filas de impressão específicas a tarefas.
- <span id="page-48-3"></span>• Imprimir tarefas no EX700i arrastando e soltando-as em hot folders na área de trabalho do computador.
- <span id="page-48-5"></span>• Monitorar o status de tarefas enviadas para as hot folders.

## <span id="page-48-1"></span>**Instalação do Hot Folders**

O instalador do Hot Folders está no DVD do software do usuário.

Antes de instalar o utilitário, certifique-se de concluir os procedimentos preliminares descritos na [página 9.](#page-8-3)

#### <span id="page-48-2"></span>**Atualização de uma versão anterior do Hot Folders**

O Hot Folders contém um Assistente de migração que detecta a versão anterior do Hot Folders e atualiza as configurações existentes do Hot Folders para que funcionem na versão mais recente. A migração ocorre apenas uma vez durante a instalação do Hot Folders ou da Command WorkStation. O resumo na janela do Assistente de migração indica se uma Hot Folder foi transferida ou não com êxito para a versão mais recente e, no caso de falha, permite tentar mais uma vez durante a instalação, sem sair do Assistente de migração.

#### **PARA MIGRAR AS CONFIGURAÇÕES DE PASTA DE UMA VERSÃO ANTERIOR DO HOT FOLDERS**

#### **1 Instale o Hot Folders e permita que o assistente de migração detecte a versão anterior.**

**NOTA:** A janela do assistente de migração será exibida apenas se uma versão anterior do Hot Folders estiver instalada. (As versões anteriores incluem: no Windows, todas as versões 2.x; no Mac OS, todas as versões 1.x.

#### **2 Clique em OK e siga as instruções da tela.**

**NOTA:** Não clique em Cancelar quando a migração estiver em andamento. O cancelamento da operação pode causar dano permanente no Hot Folders que está sendo atualizado.

#### **3 Verifique o resumo na janela do Assistente de migração.**

Se a migração for bem-sucedida, o ícone de êxito ( ) será exibido ao lado de cada Hot Folder. Se a migração falhar ou for bem-sucedida apenas parcialmente, o ícone de falha ( $\blacktriangle$ ) será exibido ao lado das Hot Folders cuja migração falhou, com os detalhes destacados no painel inferior.

**4 No caso de falha, clique em Repetir para tentar a migração novamente, antes de sair do assistente de migração.**

**NOTA:** A repetição gerará um novo resumo, verificando apenas os arquivos que falharam.

<span id="page-49-1"></span>**5 Clique em OK.**

## <span id="page-49-0"></span>**Utilização do Hot Folders**

<span id="page-49-2"></span>Para obter instruções sobre como usar os recursos padrão do Hot Folders, consulte a ajuda do Hot Folders.

#### **PARA ACESSAR A AJUDA DO HOT FOLDERS**

- **1 Inicie o Hot Folders.**
- **2 Escolha Ajuda > Ajuda do EFI Hot Folders.**

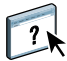

## <span id="page-50-2"></span><span id="page-50-0"></span>**WEBTOOLS**

O WebTools permite gerenciar o EX700i remotamente pela Internet ou intranet da empresa. O EX700i tem uma página na Internet, onde você pode selecionar os seguintes WebTools:

- **Página inicial** fornece informações atualizadas sobre as tarefas sendo processadas e impressas no EX700i.
- **Downloads** permite que usuários remotos descarreguem instaladores (para drivers, PPDs e outros softwares) diretamente do EX700i.
- **Documentos** permite que usuários remotos acessem tarefas no EX700i pela Internet ou intranet.
- **Configurações de digitalização** permite que o administrador do EX700i crie e modifique modelos de digitalização.
- **Configure** permite ao administrador do EX700i exibir e modificar opções de configuração remotamente a partir de um computador Windows.

## <span id="page-50-1"></span>**Configuração do WebTools**

<span id="page-50-3"></span>O WebTools é acessado por meio da página inicial do site do EX700i e não requer instalação especial. Entretanto, o WebTools requer que a configuração inicial seja definida pelo administrador do EX700i.

**IMPORTANTE** 

Para permitir aos usuários da rede acessar e utilizar o WebTools, o administrador deve configurar opções específicas na Configuração da rede e na Configuração da impressora. Para obter informações sobre essas opções de configuração específicas, consulte *Configuração e instalação*.

O administrador deve preparar o computador de cada usuário para comunicar-se com o EX700i pela Internet ou intranet.

<span id="page-51-2"></span>**PARA CONFIGURAR COMPUTADORES CLIENTES PARA UTILIZAR O WEBTOOLS**

- **1 Ative a rede TCP/IP.**
- **2 Verifique se a estação de trabalho tem um endereço IP válido e exclusivo.**
- **3 Verifique se um navegador de Internet suportado está instalado no computador.**

<span id="page-51-4"></span><span id="page-51-3"></span>Para obter mais informações sobre navegadores suportados, consulte *Bem-vindo*.

**4 Verifique se o Java está ativado em seu navegador da Internet.**

O Fiery User Software Installer instala o Java automaticamente durante a instalação do software. Para obter informações, consulte a página 9.

**NOTA:** Se você iniciar o WebTools com Internet Explorer em um computador com Windows 2008 e o Java Runtime Environment (JRE) não estiver instalado, o Internet Explorer poderá ficar em branco e não solicitará a instalação do JRE. Entretanto, o WebTool Configure baixará o JRE e será executado corretamente no Windows 2008 (32 bits) caso a configuração de segurança avançada do Internet Explorer Enhanced Security Configuration esteja desativada.

#### <span id="page-51-0"></span>**Bloqueador de pop-up com WebTools**

O bloqueador de pop-ups é ativado por padrão em algumas versões do Internet Explorer de computadores Windows. Com essa função ativada, uma mensagem de aviso será exibida quando você acessar o WebTools, e o seu acesso ao WebTools será negado. Para ter acesso, siga um dos seguintes procedimentos:

- Alterar a configuração do bloqueador de pop-ups clicando na mensagem de aviso e escolhendo uma das opções exibidas.
- Desative o bloqueador de pop-ups no menu Ferramentas do Internet Explorer.

Para obter mais informações, consulte a ajuda do Internet Explorer ou a documentação que acompanha o sistema operacional Windows.

## <span id="page-51-1"></span>**Acesso à página inicial do WebTools**

Use o navegador para acessar o WebTools. Para obter informações completas sobre requisitos de navegador e sistema, consulte *Bem-vindo*.

- **1 Inicie o navegador de Internet.**
- **2 Digite o endereço IP ou o nome DNS do EX700i.**

<span id="page-51-5"></span>A página inicial do EX700i é exibida.

**3 Clique na guia para o WebTool a ser usado.**

## <span id="page-52-0"></span>**Utilização do WebTools**

As seções a seguir descrevem como usar o WebTools.

## <span id="page-52-7"></span><span id="page-52-1"></span>**Página inicial**

O WebTool Página inicial permite visualizar o status de processamento ou impressão no EX700i. Se desejar, você pode especificar a frequência com que as informações de impressão e processamento são atualizadas, selecionando um intervalo de tempo no menu Atualizar status.

 $\sqrt{2}$ 

<span id="page-52-4"></span>Para obter informações completas sobre como usar a Página inicial, consulte a ajuda.

#### <span id="page-52-6"></span><span id="page-52-2"></span>**Downloads**

O WebTool Downloads permite descarregar instaladores (para drivers, PPDs e outros softwares do EX700i) diretamente do EX700i.

Para obter instruções completas sobre como usar o Downloads, consulte a ajuda.

#### <span id="page-52-5"></span><span id="page-52-3"></span>**Documentos**

O WebTool Documentos permite acessar tarefas no EX700i pela Internet ou intranet. Você pode:

• Gerencie e distribua tarefas na caixa de correio, se a digitalização para caixas de correio for suportada na sua impressora digital.

As caixas de correio são configuradas no WebTool Configure.

- Controlar e modificar tarefas.
- Enviar tarefas ao EX700i.

**NOTA:** Por padrão, três níveis de usuários são configurados para o Documentos: admin, operador e convidado. Pergunte ao seu administrador qual é o seu nível de acesso e a senha necessária.

Para obter instruções completas sobre como usar o Documentos, consulte a ajuda.

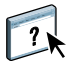

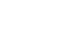

 $\sqrt{2}$ 

### <span id="page-53-3"></span><span id="page-53-1"></span><span id="page-53-0"></span>**Configurações de digitalização**

As configurações de digitalização permitem que o administrador do EX700i configure os modelos de digitalização. Esses modelos de digitalização podem ser acessados no painel de toque da impressora digital, pressionando Network Scanning (Digitalização de rede). O painel de toque da impressora digital de digitalização de rede exibe os modelos padrão de digitalização da impressora digital, além de todos os modelos configurados com o WebTool Configurações de digitalização.

O administrador do EX700i pode editar e excluir modelos de digitalização, modelos duplicados, exportar uma lista de modelos com as configurações e importar uma lista de modelos com as configurações.

#### <span id="page-53-2"></span>**PARA CRIAR UM MODELO DE DIGITALIZAÇÃO**

- **1 Na página inicial do WebTools, clique na guia Configurações de digitalização.**
- **2 Faça logon com privilégios de Administrador.**

Apenas os administradores podem criar modelos de digitalização. Você deve digitar admin no campo Nome do usuário e digitar a senha de administrador.

- **3 Clique no ícone Novo.**
- **4 Na área Configurações gerais, especifique as seguintes opções para seu modelo de digitalização:**
	- **Nome do modelo:** Especifique o nome a exibir no painel de toque da impressora digital e na lista de Configurações de digitalização.
	- **Descrição:** Digite uma descrição de seu modelo de digitalização para permitir aos usuários identificar o modelo de digitalização no painel de toque da impressora digital.
	- **Nome do usuário:** Especifique o nome de proprietário do modelo de digitalização. Quando você faz logon em Configurações de digitalização, são exibidos somente os modelos de digitalização que correspondam ao seu nome de usuário.

Essa opção só pode ser editada por um administrador. O administrador pode especificar qualquer usuário do EX700i que tenha direitos de caixa de correio (incluindo usuários locais do EX700i, usuários LDAP e membros de grupos LDAP que tenham privilégios de caixa de correio).

- **5 Clique no botão Procurar para exibir os nomes de usuários disponíveis.**
- **6 Selecione um usuário e clique em OK para retornar à área Configurações gerais.**
- **7 Clique em Seguinte para especificar os destinos de digitalização.**

**8 Na área Destino da digitalização, selecione os destinos desejados e insira as informações necessárias.**

Você pode enviar uma digitalização para a caixa de correio do Fiery, e-mail, pasta compartilhada da rede ou servidor FTP.

- **Caixa de correio do Fiery** permite enviar um arquivo de digitalização para uma caixa de correio selecionada no WebTool Configurações de digitalização. Você deve configurar a caixa de correio primeiro como um usuário de um grupo em Usuários e grupos do WebTool Configure com privilégios de caixa de correio. As caixas de correio padrão são: admin, operador e convidado.
- **E-mail** permite enviar o arquivo digitalizado por e-mail. Em Configuração, o administrador determina o tamanho máximo permitido para o anexo. Se o anexo ultrapassar o tamanho máximo, o EX700i o enviará como URL. Para obter mais informações, consulte *Configuração e instalação*.
- **Pasta compartilhada da rede** permite enviar um arquivo de digitalização para qualquer pasta de rede ou computador na rede usando SMB. Você deve conhecer o domínio, o nome do computador (nome do servidor) e a pasta compartilhada do computador de destino para enviar um arquivo usando SMB. Será preciso digitar um nome de usuário e senha. Se for necessária uma senha, e ela não for digitada, nenhuma mensagem de erro será exibida, e o arquivo de digitalização não será enviado ao destino. Talvez não seja necessário fornecer uma senha. Pergunte ao administrador da rede os requisitos de logon para qualquer conexão SMB da rede.
- **FTP** permite enviar um arquivo digitalizado para um site FTP. Se um Servidor proxy foi ativado pelo administrador em Configuração, peça o endereço de proxy ao administrador. Pode ser preciso digitar um nome de usuário e senha. Se o nome de usuário for exibido em branco, será possível usar um logon anônimo, e você não precisará fornecer uma senha.
- **9 Clique em Verificar configurações para verificar se os destinos estão configurados corretamente.**
- **10 Clique em Seguinte para especificar as configurações para a Saída da digitalização.**
- **11 Nas áreas Configurações do documento e Aperfeiçoamentos da digitalização, escolha as configurações nos menus de cada opção.**
- **12 Clique em Concluído.**

O modelo de digitalização recém-criado aparece na lista Modelos de digitalização.

**13 Para exibir os novos modelos de digitalização no painel de toque da impressora digital, clique em Update Templates (Atualizar modelos) no painel Network Scanning (Digitalização de rede).** 

#### <span id="page-55-0"></span>**Visualização de configurações de digitalização no WebTools**

Quando você faz logon em Configurações de digitalização, pode visualizar as configurações de todos os modelos de digitalização associados ao seu nome de usuário.

#### **PARA VISUALIZAR AS CONFIGURAÇÕES DE DIGITALIZAÇÃO NO WEBTOOLS**

- **1 Inicie o navegador de Internet.**
- **2 Digite o endereço IP ou o nome DNS do EX700i.**
- **3 Clique na guia Configurações de digitalização.**
- **4 Faça logon em Configurações de digitalização.**

Para fazer logon como convidado, não é necessário digitar uma senha. Para fazer logon com privilégios de Administrador, digite admin no campo Nome do usuário e digite a senha do Administrador, se necessário.

**5 Para visualizar as configurações de um modelo de digitalização, clique no nome do modelo de digitalização.**

#### <span id="page-55-1"></span>**Modificação de configurações de digitalização no WebTools**

Você deverá efetuar logon com privilégios administrativos para editar, duplicar, excluir, importar e exportar modelos de digitalização.

#### **PARA MODIFICAR CONFIGURAÇÕES DE DIGITALIZAÇÃO NO WEBTOOLS**

- **1 Inicie o navegador de Internet.**
- **2 Digite o endereço IP ou o nome DNS do EX700i.**
- **3 Clique na guia Configurações de digitalização.**
- **4 Faça logon nas Configurações de digitalização com privilégios de administrador.**
- **5 Para editar um modelo de digitalização, marque a caixa de seleção do modelo e clique em Editar.**
- **6 Siga as instruções de criação de modelos de digitalização na [página 54](#page-53-2).**
- **7 Para excluir um modelo de digitalização, marque a caixa de seleção do modelo e clique em Excluir.**
- **8 Para duplicar um modelo de digitalização, marque a caixa de seleção do modelo e clique em Duplicar.**

Em seguida, você pode selecionar o modelo de digitalização duplicado e editá-lo.

**9 Para exportar modelos de digitalização, clique em Exportar e navegue até o local onde deseja salvar o arquivo.**

Todas as configurações dos modelos de digitalização são salvas em um arquivo de texto.

**10 Para importar modelos de digitalização, clique em Importar e navegue até o local do arquivo que deseja importar.**

## <span id="page-56-0"></span>**Configure**

<span id="page-56-2"></span><span id="page-56-1"></span>O Configure permite ao administrador do EX700i exibir e modificar opções de configuração remotamente a partir de um computador Windows. Para obter informações sobre a utilização do Configure, consulte *Configuração e instalação*.

#### **IMPORTANTE**

Para usar o Configure, certifique-se de ter concluído os procedimentos descritos na [página 52.](#page-51-2)

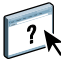

Para informações completas sobre como usar Configure, consulte a ajuda do Configure.

#### **ÍNDICE 59**

# <span id="page-58-0"></span>**ÍNDICE**

#### **A**

[acesso à ajuda 18](#page-17-3) [da Command WorkStation 18](#page-17-4) [do Hot Folders 50](#page-49-1) [do SeeQuence Suite 33](#page-32-2) [para o Fiery Bridge 48](#page-47-3) [ADF \(alimentador automático](#page-39-1)  de documentos) 40 Adobe Acrobat e Enfocus PitStop [descrição 31](#page-30-4) [instalação 32](#page-31-1) [Agendar impressão 39](#page-38-3) ajuda [da Command WorkStation 18](#page-17-3) [do Hot Folders 50](#page-49-2) [do Paper Catalog 35](#page-34-4) [do SeeQuence Suite 33](#page-32-2) [do WebTools 53](#page-52-4) [para o Fiery Bridge 48](#page-47-3) [arrastar e soltar, impressão 49](#page-48-3) [atributos do texto em](#page-25-0) separadores 26

#### **C**

[Centro de dispositivos 14](#page-13-3) [Centro de tarefas 14](#page-13-4) Command WorkStation [acesso à ajuda 18](#page-17-4) [Centro de dispositivos 14](#page-13-3) [Centro de tarefas 14](#page-13-4) [Compose, sobre 30](#page-29-2) [conexão ao servidor 17](#page-16-0) configuração [conexão no Windows 41](#page-40-3) [servidor 57](#page-56-1) [WebTools 51,](#page-50-3) [52](#page-51-3) configuração da conexão ao servidor [da Command WorkStation 16](#page-15-4) [configuração do servidor 57](#page-56-1) [configuração remota 57](#page-56-1) [configurações de capa 21](#page-20-0) [configurações de mídia, capa 21](#page-20-0)

[Configure, WebTool 57](#page-56-2) [convenções 8](#page-7-2)

#### **D**

[definições de capítulo](#page-19-0)  para tarefas 20 [DNS \(Servidor de Nome](#page-15-5) de Domínio) 16 [Documentos, WebTool 53](#page-52-5) dongle [do SeeQuence Suite 30](#page-29-3) [para o SeeQuence Compose 30](#page-29-4) [para o SeeQuence Impose 30](#page-29-5) [download de software 53](#page-52-6) [Downloads, WebTool 53](#page-52-6)

## **E**

[EFI ImageViewer 27](#page-26-1) [endereço IP 16](#page-15-5)

#### **F**

Fiery Bridge [acesso à ajuda 48](#page-47-3) [descrição 48](#page-47-4) [instalação 48](#page-47-5) [utilização 48](#page-47-6) Fiery Graphic Arts Package, Premium Edition [ImageViewer 27](#page-26-1) [Fiery User Software Installer 10,](#page-9-2) [12](#page-11-4)

#### **G**

[gerenciamento de cores 8](#page-7-3) guia [inserção 25](#page-24-1) [mídia 25](#page-24-1)

### **H**

Hot Folders [acesso à ajuda 50](#page-49-1) [descrição 49](#page-48-4) [instalação 49](#page-48-5) [utilização 50](#page-49-1)

### **I**

[ícones, em documentação 8](#page-7-2) [ImageViewer 27](#page-26-1) [Impose, sobre 30](#page-29-6) [imposição de tarefas 30](#page-29-7) [imposição, formatos 30](#page-29-7) [impressão com opções de impressão](#page-48-3)  usadas com frequência 49 [impressão em separadores 21,](#page-20-1) [25](#page-24-2) [atributos do texto 26](#page-25-0) inserção [páginas em branco 21](#page-20-2) [separadores 25](#page-24-1) [Inserir separadores 25](#page-24-3) instalação [Compose 31](#page-30-5) [Fiery Bridge 48](#page-47-5) [Hot Folders 49](#page-48-5) [Impose 31](#page-30-5) [Paper Catalog 35](#page-34-5) [SeeQuence Suite 31](#page-30-5) [software do usuário 9](#page-8-4) [instalação no Mac OS 12](#page-11-5)

#### **J**

[janela de visualização 27](#page-26-1) [Java 52](#page-51-4) [Java, arquivo 9](#page-8-5) [instalação 9](#page-8-5) [JRE \(Java Runtime Environment\) 9](#page-8-5)

#### **L**

[logon do administrador 17,](#page-16-1) [18](#page-17-5)

#### **M**

[mídia de capa 22](#page-21-1) [Mídia mista 19](#page-18-2) [mídia, definições 19](#page-18-2)

#### **N**

[nomes de produtos, terminologia 8](#page-7-4)

#### **P**

página de configuração [descrição 16](#page-15-6) [impressão 16](#page-15-7) [Página inicial, WebTool 53](#page-52-7) [páginas em branco, inserção 21](#page-20-2) [papel, definições 19](#page-18-2) Paper Catalog [descrição 35](#page-34-6) especificação da mídia [a partir do Hot Folders 37](#page-36-0) [de Mídia mista 36](#page-35-0) [em Propriedades da tarefa 36](#page-35-1) [no Compose 36](#page-35-2) [no Impose 37](#page-36-1) [instalação 35](#page-34-5) Paper Catalog, acesso [da Command WorkStation 36](#page-35-3) [Paper Catalog, especificação de mídia no 26](#page-25-1)

#### **S**

[SeeQuence Compose, consulte Compose 30](#page-29-2) [SeeQuence Impose, consulte Impose 30](#page-29-6) SeeQuence Suite [acesso à ajuda 33](#page-32-2) [descrição 30](#page-29-8) [kits 30](#page-29-9) [SeeQuence Suite, ativação 31](#page-30-6) [SeeQuence Suite, consulte Impose e](#page-29-8)  Compose 30 [separadores, não usados 27](#page-26-2) [servidores, pesquisa 16](#page-15-8) software do usuário [do SeeQuence Suite 31](#page-30-5) [instalação a partir da mídia 9](#page-8-4) [instalação no Mac OS 12](#page-11-5) [instalação no Windows 10](#page-9-3) [instalação pela Internet 9](#page-8-4) [instalação pela rede 9](#page-8-6) [modificação no Windows 11](#page-10-1) [solução de problemas, Command](#page-27-3)  WorkStation 28 [Sun Java JRE 9](#page-8-5)

## **T**

tarefas [definições de capítulo 20](#page-19-0) [definições de mídia mista 19](#page-18-2) [mídia de capa 22](#page-21-1) [programação 39](#page-38-3) [VDP 30](#page-29-7) [tarefas VDP, imposição 30](#page-29-7) [tela inteira, visualização 27](#page-26-1) [terminologia 8](#page-7-2) [terminologia de nomes de produtos 8](#page-7-4) [texto do separador, especificação 26](#page-25-2) [texto em separadores, especificação 26](#page-25-2)

#### **U**

[utilitários do Fiery, configuração](#page-40-3)  da conexão no Windows 41

### **W**

WebTools [configuração 52](#page-51-3) [Configurações de digitalização 54](#page-53-3) [Configure 57](#page-56-2) [Documentos 53](#page-52-5) [Downloads 53](#page-52-6) [Página inicial 53](#page-52-7) [página inicial 11,](#page-10-2) [13,](#page-12-1) [52](#page-51-5)